Register your product and get support at www.philips.com/welcome

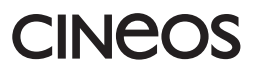

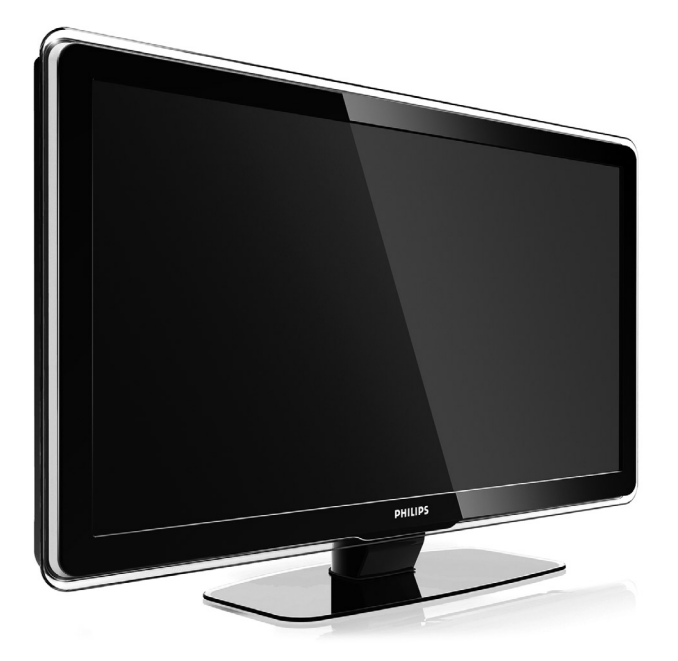

42PFL7433 42PFL7423

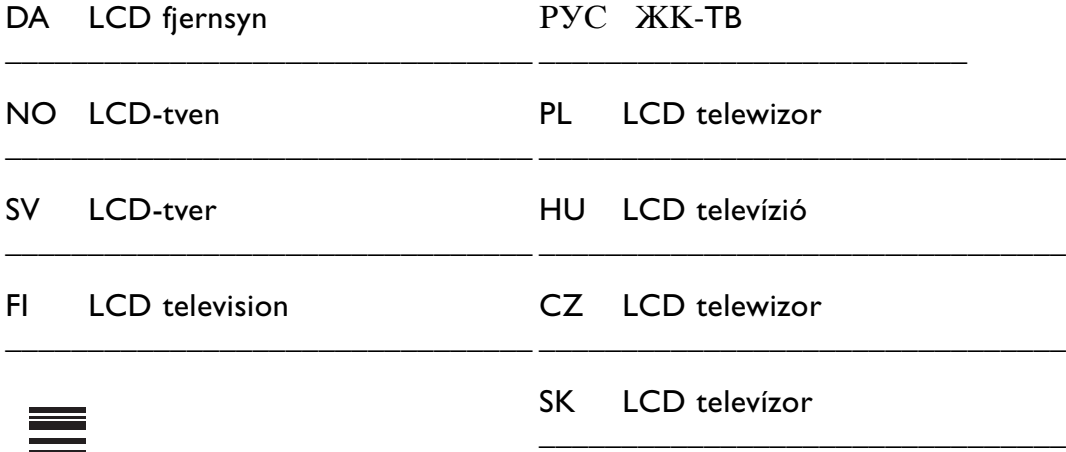

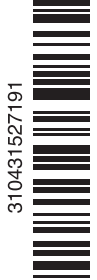

### **Indholdsfortegnelse**

### **1 Vigtigt 3**

- 1.1 Sikkerhed 3
- 1.2 Vedligeholdelse af skærmen 3
- Genanvendelse 3

### **2 Dit tv** 4

- 2.1 Oversigt over tv'et 4
- 2.2 Produktegenskaber 5

### **3 Kom godt i gang 5**

- 3.1 Placering af tv'et 5
- 3.2 Montering på væg VESA 6
- 3.3 Batterier til fjernbetjeningen 7
- 3.4 Antennekabel 7
- 3.5 Strømkabel 7

### **4 Brug af tv'et 8**

- 4.1 Tænd/sluk standby 8
- 4.2 Se tv 8
- 4.3 Se kanaler fra en digital modtager 9
- 4.4 Se tilsluttede enheder 9
- 4.5 Se en dvd 9
- 4.6 Vælg en tekst-tv-side 9

### **5 Flere funktioner på tv'et 10**

- 5.1 Oversigt over fjernbetjening 10
- 5.2 Tv-menuer 11
- 5.3 Billed- og lydindstillinger 13
- 5.4 Tekst-tv 16
- 5.5 Oprettelse af lister med foretrukne kanaler 17
- 5.6 Elektronisk programoversigt 19
- 5.7 Timere og låse 20
- 5.8 Undertekster 21
- 5.9 Vis og afspil fotos og musik 21
- 5.10 Lyt til digitale radiokanaler 23
- 5.11 Opdatering af software 23

### **6 Installation af kanaler 26**

- 6.1 Automatisk installation af kanaler 26 6.2 Analog: Manuel installering 27
- 6.3 Omplacer gemte kanaler 28
- 6.4 Vedligeholdelse af kanaler 28
- 6.5 Test af digital modtagelse 29
- 6.6 Fabriksindstillinger 29

### **7 Tilslutninger (dvd, modtager, ...) 30**

- 7.1 Oversigt over tilslutninger 30
- 7.2 Om tilslutning 31<br>7.3 Tilslut dine enhed
- Tilslut dine enheder med tilslutningsassistenten 32
- 7.4 Tilslut dine enheder uden tilslutningsassistenten 32
- 7.5 Opsætning af tilslutninger 38
- 7.6 Forberedelse til digitale tjenester 39
- 7.7 Pc-netværk 40

### **8 Tekniske data 46**

- **9 Fejlfinding 48**
- **10 Indeks 50**

Registrer dit produkt, og få support på www.philips.com/welcome.

2008 © Koninklijke Philips Electronics N.V. Alle rettigheder forbeholdes. Specifikationerne kan ændres uden varsel. Alle varemærker tilhører Koninklijke Philips Electronics N.V. eller de respektive ejere.

Philips forbeholder sig retten til at ændre produkter til enhver tid uden at være forpligtet til at justere tidligere tilbehør herefter.

Materialet i denne manual anses for at være passende til den påtænkte brug af systemet. Hvis produktet eller individuelle moduler eller procedurer hertil anvendes til andre formål end dem, der er angivet heri, skal der indhentes bekræftelse på deres gyldighed og egnethed. Philips garanterer, at selve materialet ikke krænker nogen amerikanske patenter. Ingen yderligere garanti er angivet eller underforstået.

#### Garanti

Ingen dele kan repareres af brugeren. Åbn eller fjern ikke dæksler, og stik ikke genstande ind i ventilationsåbninger. Benyt udelukkende kabler, der passer til stikkene. Reparationer må kun udføres af et Philips Kundecenter og officielle reparationsværksteder. Hvis dette ikke overholdes, ophæves alle angivne eller underforståede garantier. Alle handlinger, der er udtrykkeligt forbudt i denne manual, alle justeringer eller samlingsprocedurer, der ikke er anbefalet eller tilladt i denne manual, ophæver garantien.

#### Pixel-karakteristika

Dette LCD-produkt har et højt antal farvepixel. Selv om det har 99,999% eller flere effektive pixel, kan der forekomme sorte prikker eller klare konstante lysprikker (rød, grøn eller blå) på skærmen. Dette er en strukturegenskab i skærmen (inden for almindelige industristandarder) og er ikke en fejlfunktion.

#### Åben kildesoftware

Dette fjernsyn indeholder åben kildesoftware. Philips tilbyder hermed på opfordring at levere eller stille en komplet maskinlæsbar version af den tilsvarende kildekode til rådighed på et almindeligt anvendt medie til softwareudveksling, til en pris, der ikke er højere end prisen på en fysisk leverance af kilden.

Dette tilbud gælder i en periode på 3 år efter købsdatoen for dette produkt. For at få kildekoden skal du skrive til Philips Innovative Applications N.V. Ass. to the Development Manager Pathoekeweg 11 B-8000 Brugge Belgien

#### Overholdelse af EMF

Koninklijke Philips Electronics N.V. producerer og sælger mange forbrugermålrettede produkter, der ligesom alle elektroniske apparater generelt, har evnen til at udsende og modtage elektromagnetiske signaler. Et af Philips' førende forretningsprincipper er, at alle sundheds- og sikkerhedsmål for vores produkter skal overholde alle gældende lovkrav og skal være inden for de EMF-standarder, der gælder på produktets fremstillingstidspunkt. Philips er forpligtet til at udvikle, fremstille og markedsføre produkter, der ikke medfører nogen helbredsskader.

Philips bekræfter, at hvis deres produkter bliver betjent ordentligt efter deres tilsigtede formål, er de sikre at bruge ifølge den videnskabelige viden, der er tilgængelig i dag. Philips spiller en aktiv rolle i udviklingen af internationale EMF- og sikkerhedsstandarder, hvilket gør Philips i stand til tidligt at integrere videre udviklinger inden for standardisering i deres produkter.

#### Strømsikring (kun Storbritannien)

Dette tv er forsynet med et godkendt støbt stik. Hvis det er nødvendigt at udskifte strømsikringen, skal dette erstattes af en sikring af samme værdi som angivet på stikket (f.eks. 10 A).

- 1. Fjern sikringsdækslet og sikringen.
- 2. Den nye sikring skal overholde BS 1362 og have ASTAgodkendelsesmærket. Hvis du mister sikringen, skal du kontakte din forhandler for at få bekræftet den

korrekte type. 3. Sæt sikringsdækslet på igen.

For at opretholde overholdelsen af EMC-direktivet må stikket ikke fjernes fra netledningen på dette produkt.

#### Copyright

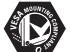

VESA, FDMI og VESA Mounting Compliant-logo'et er Video Electronics Standards Associations varemærker.

#### **TTIDOLBY** VIRTUAL<br>SPEAKER

**EURROUND**<br>PROLOGICII Fremstillet under licens fra Dolby Laboratories. "Dolby", "Pro Logic" dobbelt D symbolet DO er Dolby Laboratories' varemærker.

### *BBE*

**Fremstillet under licens** fra BBE Sound, Inc. Licensen er givet af BBE, Inc. under et eller flere af følgende amerikanske patenter: 5510752, 5736897. Symbolerne BBE og BBE er BBE Sound Inc.'s registrerede varemærker.

Windows Media er enten et registreret varemærke eller et varemærke tilhørende Microsoft Corporation i USA og/eller andre lande

® Kensington og MicroSaver er varemærker registreret i USA for ACCO World Corporation. Der er samtidigt registrerede og afventende ansøgninger i resten af verden.

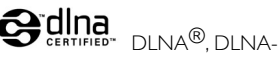

logoet og DNLA Certified™ er varemærker, servicemærker eller certificeringsmærker tilhørende Digital Living Network Alliance.

Alle andre registrerede og uregistrerede varemærker er de respektive ejeres ejendom.

## DANSK

## **1 Vigtigt**

Læs denne brugermanual, før du anvender dette produkt.

Vær opmærksom på dette kapitel, og følg vejledningerne nøje. Garantien gælder ikke for skader, der skyldes manglende brug af vejledningerne.

### **1.1 Sikkerhed**

- For at undgå kortslutning må produktet ikke udsættes for regn eller vand.
- For at undgå risiko for brand eller elektriske stød må åben ild (f.eks. tændte stearinlys) ikke placeres i nærheden af tv'et.
- Lav en afstand på mindst 10 cm hele vejen omkring tv'et til ventilation.
- Hold tv'et på afstand af radiatorer eller andre varmekilder.
- Stil ikke tv'et i indelukkede omgivelser som f.eks. en bogreol. Kontroller, at gardiner, skabe og andet ikke kan forhindre luften i at strømme via ventilationsåbningerne.
- Med henblik på at forebygge skader må genstande ikke stikkes ind i ventilationsåbningerne.
- Sørg for, at tv'et ikke kan falde ned. Stil tv'et på en fast og jævn overflade, og brug kun standeren, der fulgte med tv'et.
- Du kan forebygge skader på netledningen ved ikke at placere tv'et eller noget andet oven på kablet. Hvis kablet beskadiges, kan det forårsage brand eller elektrisk stød.
- Hvis tv'et monteres på en drejelig stander eller et VESA-vægbeslag, må stikproppen ikke udsættes for belastning. Delvist løsnede stikkontakter kan forårsage gnister eller brand.

### **1.2 Vedligeholdelses af skærmen**

- Tag stikket ud af tv'et, før du rengør skærmen.
- Rengør overfladen med en blød, fugtig klud. Anvend ikke andre produkter (kemiske- eller husholdningsmidler). Dette kan beskadige skærmen.
- Rør ikke, tryk ikke, skrub ikke eller stryg ikke på skærmen med noget hårdt, da dette kan ridse, ødelægge eller beskadige skærmen permanent.
- For at undgå deformationer og falmede farver skal du tørre vanddråber af så hurtigt som muligt.
- Stationære billeder

Undgå så vidt muligt stationære billeder. Hvis du ikke kan det, skal du nedsætte skærmkontrast og lysstyrke for at undgå at beskadige skærmen. Stationære billeder er billeder, der bliver på skærmen i lang tid. Eksempler på stationære billeder er: Menuer på skærmen, tekst-tv-sider, sorte bjælker, aktiemarkedsoplysninger, logoer for tv-kanaler, tidsangivelser osv.

### **1.3 Genanvendelse**

- Aflever emballagen på din lokale genbrugsstation.
- Bortskaf gamle batterier sikkert ifølge lokale regler.
- Dette produkt er designet og fremstillet til at genanvende og genbruge materialet.
- Dette produkt bør ikke bortskaffes sammen med andet husholdningsaffald. Undersøg selv eller spørg din forhandler om miljømæssig sikker genanvendelse og lokale regler. Ukontrolleret bortskaffelse af skrald skader miljøet og helbred. (EEC 2002/96/EC)

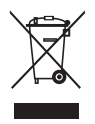

## **2 Dit tv**

Dette kapitel giver dig et overblik over tv'ets betjeninger og funktioner.

### **2.1 Oversigt over fjernsyn**

### **Styrefunktioner**

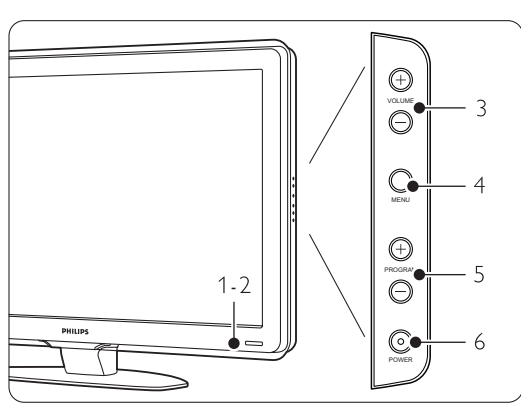

- 1 Indikatorlys
- 2 Sensor til fjernbetjening
- 3 Lydstyrke op og ned
- 4 Menu
- 5 Program/kanal op og ned
- 6 Tænd/slukknap

### **Tilslutninger**

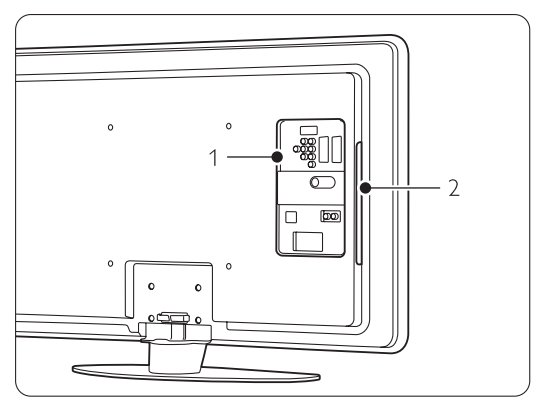

- 1 Tilslutninger bagpå
- 2 Tilslutninger på siden

Der er flere oplysninger i afsnit 7 Tilslutninger.

Fjernbetjening

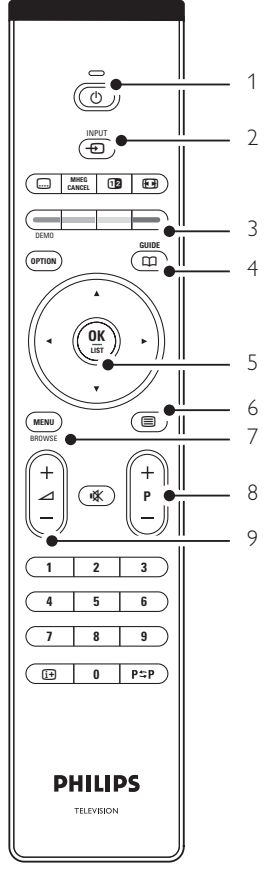

- 1 Tænd eller skift til Standby
- 2 Se en tilsluttet enhed DVD,VCR ...
- 3 Farvetaster
- 4 Programoversigt
- 5 Navigationstast
- 6 Tekst-tv tast
- 7 Menu til eller fra
- 8 Program/kanal op  $+$  og ned  $-$
- 9 Lydstyrke op  $+$  eller ned  $-$

Der er flere oplysninger i afsnit 5.1 Oversigt over fjernbetjening.

### **2.2 Produktegenskaber**

Dit nye tv er udstyret med noget af den mest nyskabende lyd og video. Tv'et har følgende fordele ...

### Fuld high definition LCD-skærm

En ægte HD-opløsning på 1920x1080p, den højeste opløsning inden for HD-kilder. Den har et klart flimmerfrit billede med progressiv scanning, høj lysstyrke og levende farver.

#### Pixel Plus

Giver perfekt billedkvalitet fra enhver kilde.

### 100Hz Clear LCD

100Hz Clear LCD leverer enestående skarphed ved gengivelse af bevægelser, bedre sortniveau, høj kontrast med et flimmerfrit, roligt billede og en større visningsvinkel.

### DVB-T integreret tuner

Ud over den normale analoge tv-udsendelse modtager tv'et digitalt jordbaseret tv- og radioudsendelser.

### Elektronisk programoversigt - EPG

EPG viser de planlagte digitale tv-programmer på skærmen. Programoversigten kan minde brugeren om programstart, at tænde for tv'et osv.

#### HDMI-stik

HDMI-stik til high definition-tilslutning af bedste kvalitet.

#### USB-stik/Pc-netværksstik

Multimedie-tilslutning til øjeblikkelig visning eller afspilning af billeder og musik.

MPEG4-udsendelser (hvis de er tilgængelige) En videostandard af højere kvalitet, som udsendes fra HD-udbydere.

### **3 Kom godt i gang**

Dette afsnit giver vejledning til placeringen og den første installation af tv'et.

### **3.1 Placering af tv'et**

### ) Advarsel

Læs nøje sikkerhedsforanstaltningerne i afsnit 1.1 Sikkerhed, før tv'et sættes på plads.

- Storskærms-tv er tunge.Tv'et skal bæres og håndteres af mindst to personer.
- Den ideelle betragtningsafstand til tv'et er 3 gange skærmstørrelsen.
- For at opnå ideelle forhold skal tv'et stå, hvor lyset ikke falder direkte på skærmen.
- Tv'et er udstyret med stik til en Kensingtonsikkerhedslås til tyverisikring (ikke medfølgende) på bagsiden.

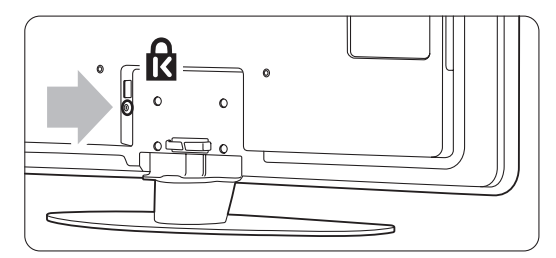

### **3.2 Montering på væg - VESA**

### ) **Advarsel**

Tag tv'ets vægt i betragtning, hvis du vil montere det på væggen. Forkert montering kan resultere i alvorlige skader. Koninklijke Philips Electronics N.V. kan ikke tilskrives noget ansvar for forkert montering eller montering, der resulterer i en ulykke eller personskade.

Tv'et er forberedt til vægmontering, der opfylder VESA-kravene. Dette beslag medfølger ikke. Du skal bruge en af nedenstående VESA-koder, hvis du skal købe et beslag, der passer til dit tv.

42" / 107cm VESA MIS-F 400, 400, 8

Forhandlerne har flere oplysninger om standere og beslag til vægmontering.

### **VESA-fikseringspunkter**

Find de 4 fikseringspunkter bag på tv'et. Brug disse skruehuller til at fiksere VESA-beslaget.

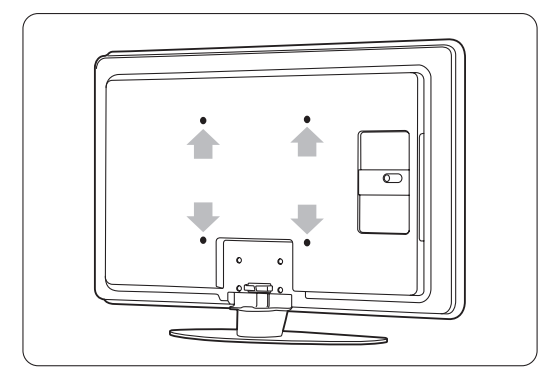

### **Afmonter tv-standeren**

<sup>1</sup> Find de fire skruer på tv-standeren.

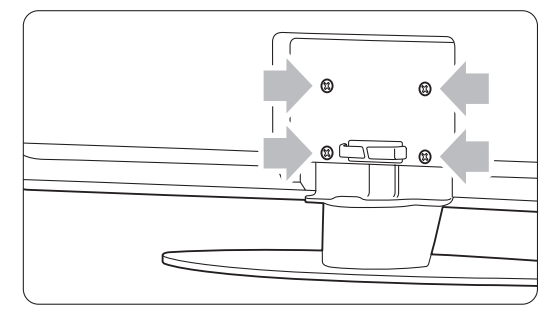

<sup>2</sup> Skru de skruer ud.

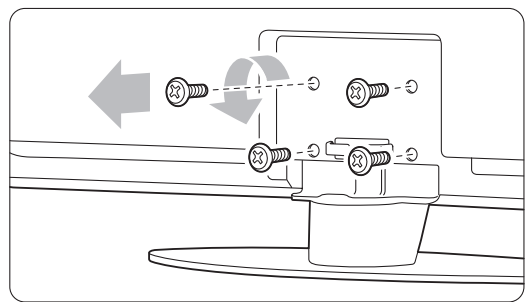

**B** Fire skruer på andre skærmstørrelser.

### **3.3 Batterier til fjernbetjeningen**

- $\blacksquare$  Åbn batteridækslet bag på fjernbetjeningen.
- ® Indsæt de 2 medfølgende batterier (type AA-R6-1,5V). Sørg for, at batteriernes + og - ender vender den rigtige vej (markeret inde i batterirummet).
- **B** Luk dækslet.

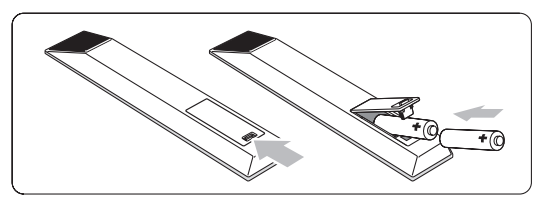

### **e** Bemærk

Fjern batterierne, hvis du ikke bruger fjernbetjeningen i lang tid.

### **3.4 Antennekabel**

- **1** Antennestikket sidder bag på tv'et.
- ® Slut antennekablet ordentligt i antennestikket Antenna  $\P$ .

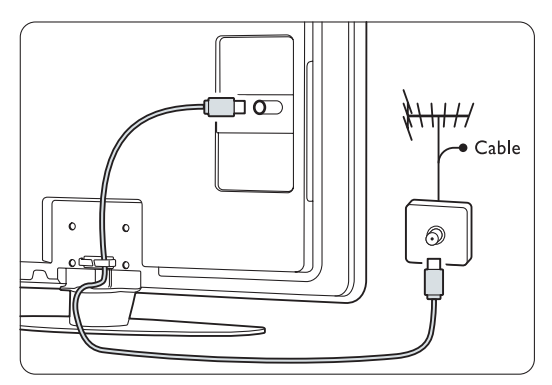

### **3.5 Strømkabel**

Sørg for, at stikproppen og stikkontakten er tilgængelige hele tiden.Tv'et er aldrig helt slået fra (og forbruger energi), medmindre netledningen tages ud af stikkontakten. Selvom dette tv har et meget lavt strømforbrug i standby-tilstand, bør du fjerne stikproppen fra stikkontakten, hvis du planlægger ikke at benytte tv'et gennem længere tid for at spare energi.

- ‡ Kontroller, at strømspændingen svarer til spændingen angivet på etiketten bag på tv'et. Indsæt ikke netledningen, hvis spændingen er anderledes.
- ® Sæt netledningen sikkert i.

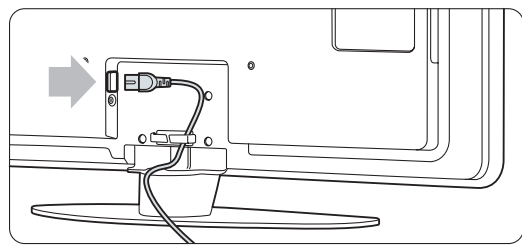

### **4 Brug af tv**

Find ud af, hvordan du betjener dit tv til daglig brug.

### **4.1 Tænd/sluk - standby**

### r**Bemærk**

Det kan tage op til 15 sekunder at tænde for tv'et.

Sådan tændes tv'et:

- Tryk på (<sup>I</sup>) Power på højre side af tv'et, hvis standby-indikatoren er slukket.
- Tryk på  $\bigcirc$  på fjernbetjeningen, hvis standbyindikatoren er tændt.

Sådan skiftes til standby:

• Tryk på (<sup>1</sup>) på fjernbetjeningen.

Sådan slukkes tv'et:

• Tryk på  $\left(\cdot\right)$  Power på siden af tv'et.

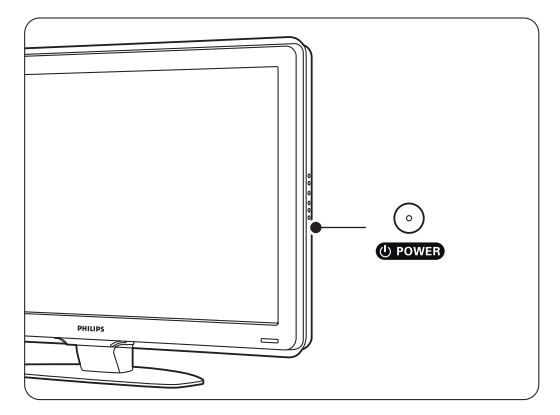

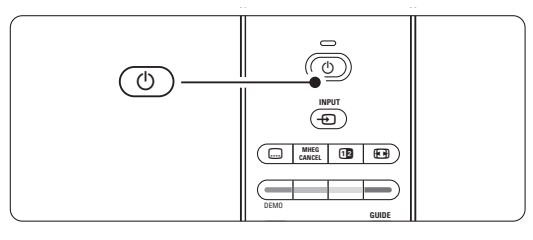

### **4.2 Se tv**

### **4.2.1 Skift kanaler**

<sup>1</sup> Sådan skiftes tv-kanaler:

- Tryk på et tal (1 til 999), eller tryk på P+ eller P- på fjernbetjeningen.
- Tryk på Program/Channel eller + på betjeningsknapperne på siden af tv'et.
- **2** Tryk på P<sup>\$</sup>P for at vende tilbage til den tidligere viste tv-kanal eller tilsluttede enhed.

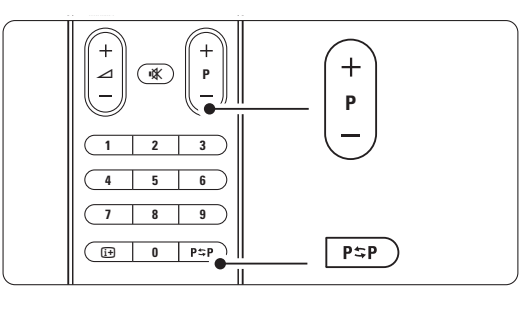

### **4.2.2 Regulering af lydstyrke**

**1** Sådan reguleres lydstyrken:

• Tryk på  $\angle$  + eller - på fjernbetjeningen

• Tryk på Volume + eller - på betjeningsknapperne på siden af dit tv.

- 2 Sådan slås lyden fra:
	- Tryk på  $\mathbf{X}$  på fjernbetjeningen
	- Tryk på  $\mathbf{K}$  igen for at slå lyden til igen.

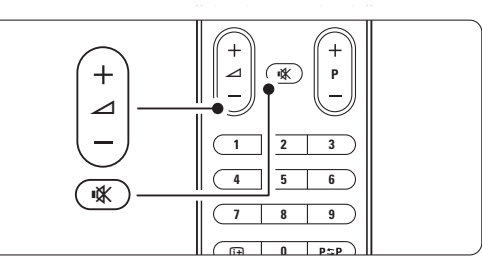

### **4.3 Se kanaler fra en digital modtaler**

- **1** Tænd for den digitale modtager. Billedet fra modtageren vises muligvis automatisk på skærmen.
- ® Brug fjernbetjeningen til din digitale modtager til at vælge tv-kanaler.

Hvis billedet ikke fremkommer:

- $\blacksquare$  Tryk på  $\bigoplus$ -tasten.
- **2** Tryk på ▲ eller ▼ for at vælge det sted, hvor du har tilsluttet den digitale modtager.
- **B** Tryk på OK.

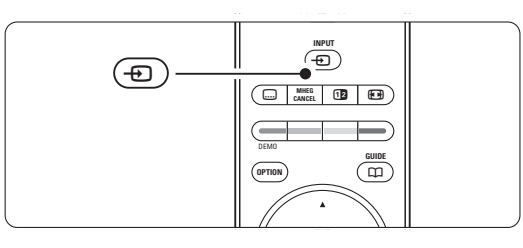

### r**Bemærk**

Hvis du endnu ikke har tilsluttet dine enheder, se afsnit 7 Tilsltuninger.

### **4.4 Se tilsluttede enheder**

**1** Tænd for enheden. Billedet fra enheden vises muligvis automatisk.

Hvis billedet ikke fremkommer:

- **2** Tryk på  $\bigoplus$ -tasten.
- $\bullet$  Tryk på  $\blacktriangle$  eller  $\blacktriangledown$  for at vælge det sted, hvor du har tilsluttet enheden.
- <sup>4</sup> Tryk på OK.

### r**Bemærk**

Hvis du endnu ikke har tilsluttet dine enheder, se afsnit 7 Tilsltuninger.

### **4.5 Se en dvd**

- **1** Tænd for dvd-afspilleren.
- **2** Indsæt en dvd i din afspiller. Dvd-billedet vises muligvis automatisk på skærmen.
- **B** Tryk på **Play ►** på dvd-afspilleren.

Hvis billedet ikke fremkommer:

- **1** Tryk på  $\bigoplus$ -tasten.
- **2** Tryk på ▲ eller ▼ for at vælge det sted, hvor du har tilsluttet enheden.
- **B** Tryk på OK. Vent et par sekunder, indtil billedet vises.
- 4 Tryk på Play ►.

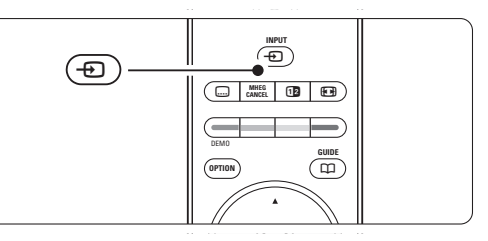

### **4.6 Vælg en tekst-tv-side**

De fleste tv-kanaler udsender information på tekst-tv. Sådan ser du tekst-tv:

 $\blacksquare$  Tryk på  $\blacksquare$ .

Hovedmenuen vises.

8 Sådan vælger du en side:

- Angiv sidenummeret med nummertasterne.
- Tryk på P-- eller P+- eller ▲ eller ▼-tasten for at få vist den næste eller den forrige side.
- •Tryk på en farvetast for at vælge et af de farvekodede emner i bunden af skærmen.
- Tryk på P<sup>sp</sup> for at vende tilbage til den tidligere viste side.
- $\Box$  Tryk på  $\Box$  igen for at slukke for tekst-tv.

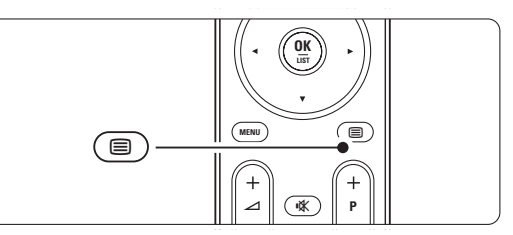

### r**Bemærk**

Kun for Storbritannien: Nogle digitale tv-kanaler tilbyder særlige teksttjenester (f.eks. BBC1).

Flere oplysninger om tekst-tv fås i afsnit 5.4 Tekst-tv.

# **5 Flere funktioner på**

Dette afsnit omhandler den mere avancerede brug af tv'et:

- menuernes anvendelse
- justering af billede og lyd-indstillinger
- mere om tekst-tv
- oprettelse af lister med foretrukne kanaler

### **5.1 Fjernbetjening**

### **5.1.1 Oversigt over fjernbetjening**

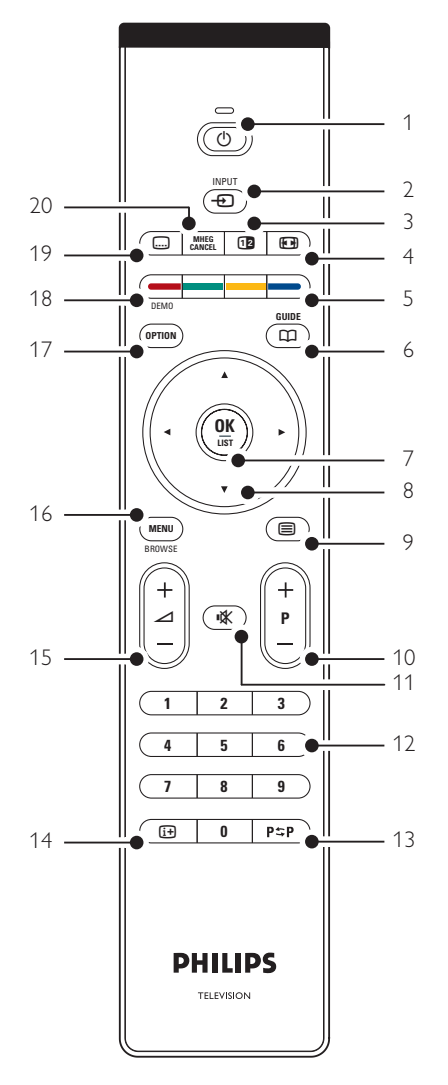

- fordelene ved den elektroniske programoversigt
- indstilling af låse og timere
- indstilling af undertekster og valg af sprog for undertekster
- hvordan du kan få vist dine fotos eller afspille din yndlingsmusik fra en USB-hukommelsesenhed eller fra din pc eller dit hjemmenetværk.

### 1 Standby (1)

Tænder for tv'et, eller sætter det på standby igen.

### 2  $lnput - D$

- Sådan tænder/slukker du for kildemenuen
- Vælger en tilsluttet enhed, eller vender tilbage til tv'et.

### 3 Dobbeltskærm 12

Viser tekst-tv på højre side og billedet på venstre side af skærmen.

- 4 Widescreen-billedformat Vælger billedformat.
- 5 Farvetaster
	- Nem måde at vælge sider på tekst-tv.
	- Nem måde at vælge opgaver.
- $6$  Guide  $CD$

Tænder og slukker den elektroniske programoversigt.

- 7 OK/LIST
	- Viser oversigten over kanaler.
	- Aktiverer en indstilling.
- 8 Navigationstast

Navigerer (▲, ▼, ◀, ▶) eller går til venstre eller højre på lister eller i indstillinger.

- 9 Teletext  $\blacksquare$ Tænder/slukker for tekst-tv.
- 10 +P- Kanal op eller ned Skifter til den næste eller foregående kanal i oversigten.
- 11 Lydløs **»**

Slår lyden til og fra.

- 12 Nummertaster Til at vælge en tv-kanal.
- 13 Forrige kanal P=P Gå tilbage til den tidligere viste side.
- 14 Oplysninger på skærmen INFO Viser kanal- eller programoplysninger, hvis de findes.
- 15 Lydstyrke  $\angle$ Regulerer lydstyrken.

16 Menu

Sådan tænder/slukker du for menuen

17 Option

Tænder/slukker for menuen Hurtig adgang.

18 Demo

Tænder for Demo-menuen og henter en demonstration af tv'ets funktioner.

- 19 Subtitle [...]
- Aktiverer/deaktiverer undertekster. 20 MHEG Cancel (kun Storbritannien)
- Til udelukkende at annullere digital tekst eller interaktive tjenester.

Afsnit 10 Indeks indeholder en oversigt over afsnittene for de enkelte taster på fjernbetjeningen.

### **5.2 Tv-menuer**

Menuer på skærmen bruges til at installere tv'et, justere indstillinger for billede og lyd samt få adgang til funktioner. Dette afsnit giver en oversigt over menuerne, samt hvordan man navigerer i dem.

### **5.2.1 Menuen**

- **1** Tryk på Menu for at vise tv-menuen.
- **2** Tryk på Menu for at gå ud af tv-menuen.

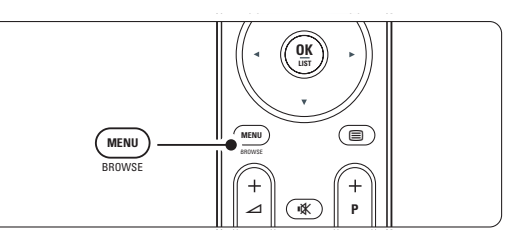

Der er følgende punkter i tv-menuen:

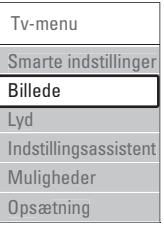

### • Smarte indstillinger

Vælg dette punkt for at indstille tv'et til én af de fordefinerede indstillinger. Hver indstilling er en kombination af billede og lyd.

### • Billede

Vælg dette menupunkt, hvis du vil justere alle billedindstillinger.

• Lyde

Vælg dette menupunkt, hvis du vil justere alle lydindstillinger.

• Indstillingsassistent

Brug Indstillingsassistent og få hjælp til grundlæggende indstilling af billede og lyd.

• Funktioner

Vælg dette punkt for at få adgang til andre funktionsindstillinger.

### • Opsætning

Vælg dette menupunkt

- til installation og opdatering af tv'ets software
- til brug af tilslutningsassistenten, som hjælper dig med at slutte dine enheder til tv'et.

### **5.2.2 Sådan bruges menuen**

Dette eksempel viser, hvordan menuerne anvendes. **1** Tryk på Menu.

Tv-menuen vises på skærmen.

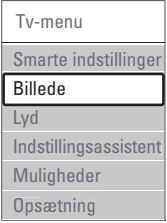

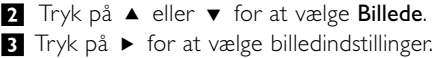

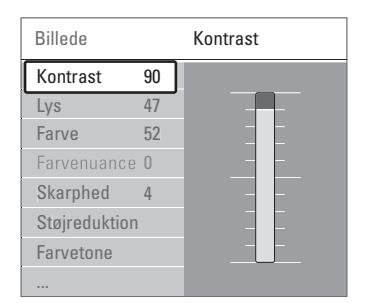

**4** Tryk på  $\blacktriangledown$  for at vælge Lysstyrke

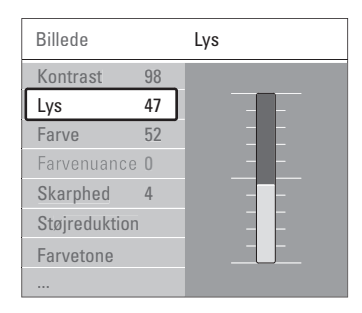

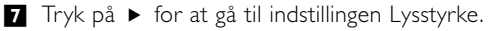

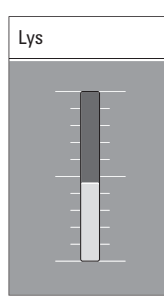

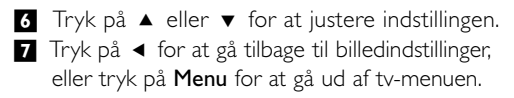

### r**Bemærk**:

Der vil være flere valg, når man har installeret digitale kanaler, og udsendelserne starter.

#### **5.2.3 Menuen Hurtig adgang**

Menuen Hurtig adgang giver direkte adgang til nogle af de oftest benyttede valg. Når der er installeret digitale kanaler, og

udsendelserne starter, vises de relevante digitale muligheder i menuen.

- **1** Tryk på Option på fjernbetjeningen.
- Tryk på  $\blacktriangle$  eller  $\blacktriangledown$  for at vælge en indstilling.
- **B** Tryk på OK for at gå til den valgte menu.
- **Tryk på**  $\blacktriangle$ **,**  $\blacktriangledown$ **,**  $\blacktriangleleft$ **,**  $\blacktriangleright$  for at justere

indstillingerne i menuen.

**B** Tryk på **Option** for at gå ud af menuen.

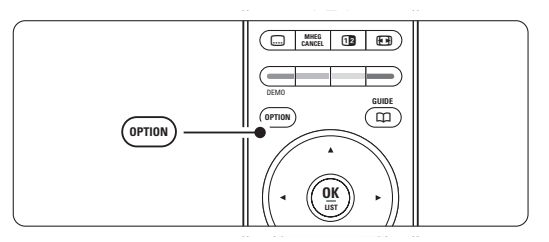

- Audiosprog Se afsnittet 5.3.5 Lydindstillinger.
- Undertekstsprog Se afsnittet 5.8.3 Vælg et sprog til digitale undertekster.
- Undertekster Se afsnit 5.8 Undertekster.
- Billedformat Se afsnit 5.3.4 Widescreen-billedformat.
- Udligningsudstyr Se afsnit 5.3.5Lydindstillinger.
- Klokken

#### **Vis tiden**

- **T** Tryk på OK for at vise tiden fast.
- **2** Tryk på Option, og ▲ eller ▼ for at vælge Klokken igen.
- **B** Tryk på OK for at skjule tiden.

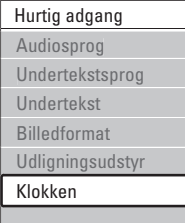

### **5.3 Billed- og lydindstillinger**

Første gang du tændte tv'et, valgte du dine foretrukne indstillinger for billede og lyd. I det følgende kan du se, hvordan disse indstillinger ændres eller genjusteres.

### **5.3.1 Smarte indstillinger**

Indstiller tv'et til en af de fordefinerede indstillinger. Hver indstilling er en kombination af billede og lyd.

- **1** Tryk Menu.
- **2** Vælg Smarte indstillinger.
- **B** Tryk på ► for at gå ind i oversigten.
- **4** Tryk på  $\blacktriangle$  eller  $\blacktriangledown$  for at vælge en indstilling.
- **B** Tryk på OK.
- ◊Tryk på Menu for at gå ud af tv-menuen.

Smarte indstillinger: Personlig, Livagtig, Standard, Film, Energibesparelse, Spil.

### **5.3.2 Indstillingsassistent**

Brug Indstillingsassistent og få hjælp til grundlæggende indstilling af billede og lyd. Følg instrukserne på skærmen.

#### **1** Tryk på Menu.

- **2** Vælg Indstillingsassistent, og tryk på ▶ for at åbne menuen.
- **B** Tryk på den grønne tast for at starte assistenten.
- <sup>4</sup> Tryk på < eller ▶ for at vælge venstre eller højre side og vælge.
- º Tryk på den grønne tast for at gå til den næste indstilling. Du kommer igennem flere indstillinger.
- ◊Når du er færdig, tryk på den grønne tast for at gemme alle indstillingerne.

### **5.3.3 Billedindstillinger**

Dette afsnit beskriver, hvordan du justerer alle billedindstillingerne individuelt.

- **1** Tryk på Menu.
- **2** Vælg Billede.
- **B** Tryk på ► for at gå ind i oversigten.

**4** Tryk på  $\blacktriangle$  eller  $\blacktriangledown$  for at vælge en indstilling.

• Kontrast

Ændrer niveauet i billedets lyse dele, samtidigt med at de mørke dele forbliver uændrede.

• Lys

Ændrer lysstyrken i det samlede billede.

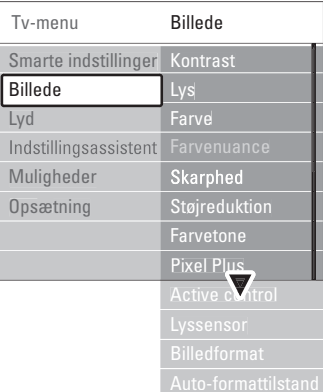

#### • Farve

Ændrer mætningsgraden.

#### • Farvenuance

Kompenserer variationerne i farven i et NTSCsignal.

• Skarphed

Ændrer skarpheden i de fine detaljer.

#### • Støjreduktion

Filtrerer og nedsætter støjen i billedet. Indstilles til Minimum, Middel, Maksimum eller Fra.

### • Farvetone

Indstiller farverne til Normal,Varm (rødlig) eller Kold (blålig).Vælg Sædvanlig for at lave din egen indstilling på menuen Sædvanlig.

• Sædvanlig

Tryk på den grønne tast for at vælge hver bjælke, der skal have ændret værdi:

- R-WP red whitepoint
- G-WP green whitepoint
- B-WP blue whitepoint
- R-BL red blacklevel
- G-BL green blacklevel

#### • Pixel Plus

Kontrollerer de avancerede indstillinger for Pixel Plus-enheden, som giver den bedste skarphed, kontrast, farve og bevægelsesgengivelse.

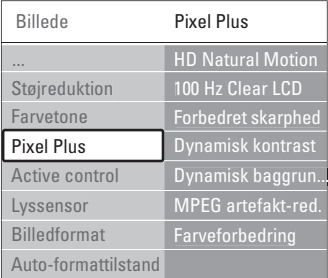

#### - HD Natural Motion

Fjerner hakken i billeder og gengiver jævne bevægelser, navnlig i film.

### - 100 Hz Clear LCD

Giver uovertruffen skarphed ved gengivelse af bevægelser, bedre sortniveau, høj kontrast med flimmerfrit, roligt billede og større visningsvinkel.

- Avanceret skarphed

Sikrer overlegen skarphed, navnlig på linjer og konturer i billedet.

- Dynamisk kontrast

Angiver det niveau, ved hvilket tv'et automatisk forbedrer detaljerne i mørke, mellemmørke og lyse områder i billedet.

Dynamisk baggrundslys Angiver det niveau, hvor strømforbruget kan reduceres ved at dæmpe skærmens lysstyrkeintensitet.

Vælg mellem det mest ideelle strømforbrug eller billedet med den bedste lysstyrkeintensitet.

- MPEG-artefaktreduktion

Udjævner overgangene i digitalt indhold.

- Farveforbedring

Gør farverne mere levende og forbedrer opløsningen i detaljer i stærke farver

• Active control

Korrigerer alle indkommende signaler for at skabe det bedst mulige billede. Aktiverer/deaktiverer Active control.

- Lyssensor Justerer billed-indstillingerne efter lysforholdene i rummet. Aktiverer/deaktiverer Lyssensor.
- Billedformat / Auto-formattilstand Se afsnit 5.4.4 Widescreen-billedformat.

### **5.3.4 Widescreen-billedformat**

Undgå sorte bjælker i billedets sider eller top og bund. Skift billedformat til et, der udfylder skærmen.

- **1** Tryk på  $\Box$  for at tænde for menuen Billedformat.
- $\sum$  Tryk på  $\blacktriangle$  eller  $\blacktriangledown$  for at vælge et billedformat.
- **B** Tryk på OK.
- 4 Tryk på ▲ for at rykke billedet opad, således at delviste skjulte undertekster bliver synlige.

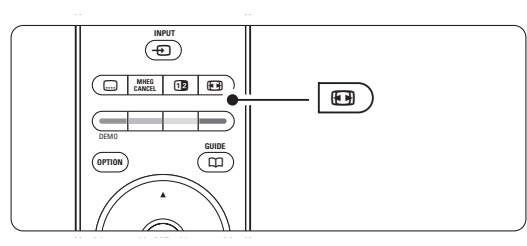

### à **Tip**

Indstillingen Auto-format anbefales for at give minimal forvrængning.

• Auto-format (ikke til pc.) Forstørrer automatisk billedet for at udfylde skærmen. Underteksterne forbliver synlige. Du kan indstille Auto-format til to forskellige tilstande.

1 I TV-menuen skal du vælge Billede > Autoformattilstand.

**2** Vælg Auto-fill, hvis billedet skal fylde mest

muligt på skærmen.Vælg Auto-zoom for at bevare det oprindelige billedformat på bekostning af evt. synlige sorte striber.

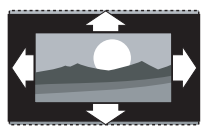

• Super-zoom (ikke til HD.) Fjerner de sorte bjælker i siden på 4:3-udsendelser. Der er en minimal forvrængelse.

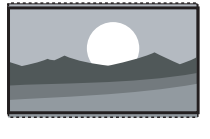

- $\cdot$  4:3 (ikke til HD.) Viser det klassiske 4:3 format
- Filmformat 14:9 (ikke til HD.) Skalerer formatet til 14:9.
- Filmformat 16:9 (ikke til HD.) Skalerer formatet til 16:9.
- Widescreen Strækker formatet til 16:9.
- Uskaleret

(kun til HD og pc.) Maksimal skarphed. Der kan forekomme forvrængning ved kanterne. Der kan forekomme sorte streger med billeder fra din pc.

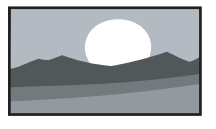

### r**Bemærk**

Husk at navngive tilslutningerne i menuen Tilslutning. Se afsnit 7.5.1 Navngivning af enhederne.

### **5.3.5 Lydindstillinger**

Dette afsnit beskriver, hvordan man indstiller alle lydindstillinger.

- **1** Tryk på Menu, og vælg Lyd.
- **2** Tryk på ▶ for at gå ind i oversigten.
- $\bullet$  Tryk på  $\blacktriangle$  eller  $\blacktriangledown$  for at vælge en indstilling.

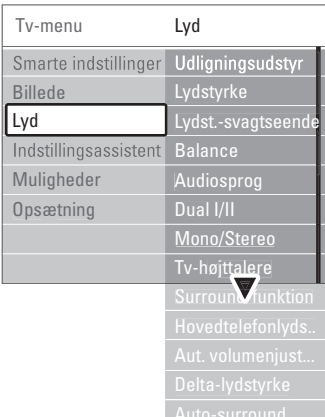

### • Udligningsudstyr

Ændrer lydens bas og diskant.Vælg hver bjælke for at ændre indstillingen.

### • Lydstyrke

Ændrer lydstyrken. Når man stiller på lydstyrken med **4**, vises en lydstyrkelinje. Hvis du ikke ønsker at se den, skal du gå til Menu > Opsætning > Installering > Foretrukne og trykke på ► for at gå ind i oversigten og vælge Lydstyrkebjælke fra.

- Lydstyrke Syn svækket (kun Storbritannien) Ændrer lydstyrken for det valgte lydsprog til Syn svækket i menuerne Opsætning, Installering. Se afsnit 6.1 Automatisk installation.
- Balance

Indstiller balancen mellem højre og venstre højttaler, så det passer til lyttepositionen.

### • Audiosprog

Der kan være en oversigt over audiosprog til det aktuelle program, når der er installeret digitale kanaler.

Audiosproget kan ændres permanent, se afsnit 6 Installation af kanaler.

### • Dual I/II

Du kan vælge mellem to sprog, når de udsendes.

### • Mono/stereo

Hvis der udsendes i stereo, kan du vælge mellem Mono og Stereo pr. kanal.

### • Tv-højttalere

- Hvis du har sluttet et audiosystem til dit tv, kan du slukke for tv-højttalerne. Denne valgmulighed er kun tilgængelig , hvis EasyLink er aktiveret. Se Menu > Opsætning > Installering > Foretrukne > EasyLink. Vælg Automatisk (EasyLink), hvis lyden fra dit tv automatisk skal gengives af dit audiosystem.
- Surround-funktion Giver en bedre rumvirkning, hvis den udsendes eller findes på en tilsluttet enhed.
- Hovedtelefonlydstyrke

Ændrer lydstyrken i hovedtelefonen.Tv'ets højttalere kan gøres tavse med  $\mathbf{K}$  på fjernbetjeningen.

• Auto-lydstyrkeniveau

Reducerer de pludselige udsving i lydstyrken, som f.eks. i starten af en reklame, eller når man skifter fra en kanal til en anden. Aktiver eller deaktiver.

• Delta-lydstyrke

Udjævner lydforskellen mellem kanaler eller tilsluttede enheder.

- **1** Skift til den kanal eller enhed, hvor lydforskellen skal udjævnes.
- **D** Vælg **Delta-lydstyrke** i menuen Lyd, og skift lydniveau.

### • Auto-surround

Skifter automatisk tv'et til den bedste surroundtilstand, der udsendes. Aktiver eller deaktiver.

### **5.4 Tekst-tv**

Tv'et har en hukommelse til 1200 udsendte teksttv-sider og undersider, så ventetiden nedsættes.

Afsnit 4.6 Vælg en tekst-tv-side viser, hvordan man vælger en tekst-tv-side.

### **5.4.1 Vælg et sprog til tekst-tv**

Visse digitale tv-kanaler gør det muligt at vælge dit foretrukne sprog til tekst-tv. Se afsnit 6.1 Automatisk installation.

### **5.4.2 Vælg undersider**

En tekst-tv-side kan indeholde flere undersider. Siderne vises på en bjælke ved siden af hovednummeret.

- $\blacksquare$  Tryk på  $\blacksquare$ .
- <sup>2</sup> Vælg en tekst-tv-side.
- **B** Tryk på < eller ▶ for at vælge en underside.

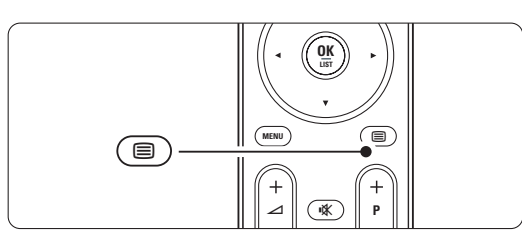

### **5.4.3 Vælg oversigtsside på tekst-tv**

Det er ikke alle tv-kanaler, der udsender oversigtssider til deres tekst-tv. Du kan let springe fra et emne til et andet vha. sidenumrene.

- $\blacksquare$  Tryk på  $\blacksquare$ .
- **2** Tryk på **i+**.

- Oversigtssiden vises.
- **Brug < eller ►, ▲ eller ▼ til at vælge et** emne.
- **4** Tryk på OK for at se siden.

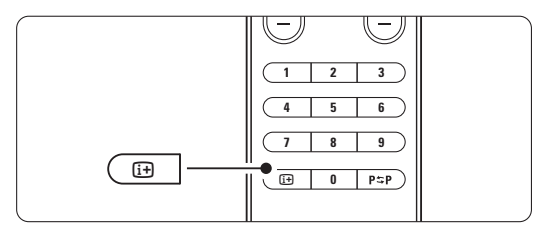

### **5.4.4 Dobbeltskærm-tekst-tv** (ikke tilgængelig

på kanaler med digitale teksttjenester) Se tv-udsendelsen og tekst-tv ved siden af hinanden.

Tryk på 12 for at få tekst-tv på dobbeltskærm.

- $\Box$  Tryk på  $\equiv$  igen for at se normalt tekst-tv.
- **₹**Tryk på for at slå tekst-tv fra.

### **5.4.5 Søg i tekst-tv**

Spring hurtigt til et emne, der er knyttet til en række sidenumre, eller søg efter bestemte ord på tekst-tv-siderne.

- $\blacksquare$  Tryk på  $\blacksquare$ .
- **2** Tryk på OK for at fremhæve det første ord eller nummer.
- **B** Tryk på < eller ►, ▲ eller ▼ for at springe til det næste ord eller nummer på siden.
- **†** Tryk på OK for at søge efter en side, der indeholder det fremhævede ord eller nummer.
- 5 Tryk på ▲, indtil der ikke er fremhævet noget ord eller nummer, for at afslutte søgningen.

### **5.4.6 Forstør tekst-tv-sider**

Du kan forstørre tekst-tv-siden, så det bliver mere behageligt at læse.

- $\blacksquare$  Tryk på  $\blacksquare$ , og vælg en tekst-tv-side.
- **2** Tryk på  $\blacksquare$  på fjernbetjeningen for at forstørre den øverste del af siden.
- **Tryk på (F)** igen for at se den nederste del af siden forstørret.
- $\bullet$  Tryk på  $\bullet$  eller  $\bullet$  for at rulle igennem den forstørrede side.
- **5** Tryk på  $\Box$  igen for at vende tilbage til den normale sidestørrelse.

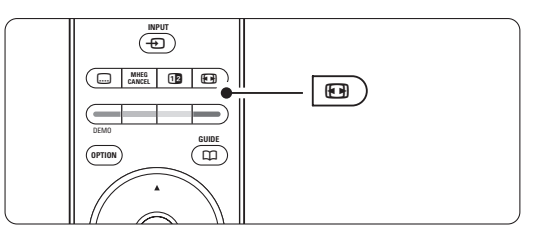

### **5.4.7 Menuen Tekst-tv**

Med valgene i tekst-tv-menuen kan du se skjult tekst, lade undersider skifte automatisk og skifte tegnsæt.

• Afsløre

Skjul eller vis oplysninger på en side, som f.eks. løsninger på gåder eller spørgsmål.

### • Bladre i undersider

Hvis der er undersider til den valgte side, kan du sætte dem til at skifte automatisk.

• Sprog

Nogle sprog benytter andre tegnsæt. Skift tegnsæt for at vise teksten korrekt.

- $\blacksquare$  Tryk på  $\blacksquare$ .
- <sup>2</sup> Tryk på Menu.
- $\bullet$  Tryk på  $\blacktriangle$  eller  $\blacktriangledown$  for at vælge.
- **1** Tryk på OK for at ændre en indstilling.
- **5** Tryk på Menu for at gå ud af tekst-tv-menuen.
- **6** Tryk på for at slå tekst-tv fra.

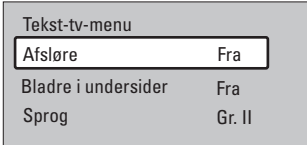

#### **5.4.8 Digitale teksttjenester** (kun Storbritannien)

Nogle digitale tv-kanaler udsender særlige digital tekst- eller interaktive tjenester (f.eks. BBC1) i deres digitale udsendelser. Disse tjenester fungerer som normalt tekst-tv, hvor man kan vælge og navigere med tal-, farve- og navigationstasterne.

- $\blacksquare$  Tryk på  $\blacksquare$
- **2** Tryk på < eller ►, ▲ eller ▼ for at vælge eller fremhæve punkter.
- **B** Tryk på en af farvetasterne for at vælge.
- **1** Tryk på OK for at bekræfte eller aktivere.
- **5** Tryk på MHEG Cancel for at annullere digital tekst eller interaktive tjenester.

### **A** Advarsel

Digitale teksttjenester er blokerede, når der udsendes undertekster og der er valgt Undertekst til i menuen Muligheder. Se afsnit 5.8 Undertekster.

### **5.4.9 Tekst-tv 2.5**

Når tv-kanalerne udsender denne tekst-tv-version, får du flere farver og bedre grafik.

Tekst-tv 2.5 er aktiveret som fabriksstandard.

- **1** Tryk på Menu.
- ® Vælg Opsætning > Installering > Foretrukne > Tekst-tv 2.5, og tryk på  $\triangleright$  for at gå ind i oversigten.
- **3** Aktiver eller deaktiver.

## **5.5 Oprettelse af lister med foretrukne kanaler**

Se listen Alle kanaler eller opret din egen liste med foretrukne tv-kanaler og radiostationer.

### **5.5.1 Vælg en liste med foretrukne**

Sådan vælger du en af listerne med foretrukne kanaler.

**1** Tryk på OK. Første gang, efter du har afsluttet installationen, vises oversigten Alle kanaler. I andre situationer fremkommer den senest valgte liste med foretrukne.

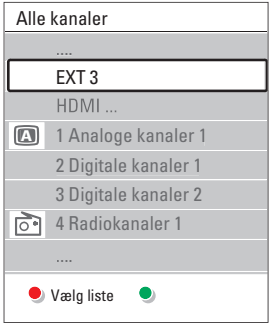

- **2** Tryk på den røde tast for at vise alle listerne med foretrukne.
- **B** Tryk på ▲ eller ▼ for at vælge en liste.
- <sup>4</sup> Tryk på OK.
	- Den valgte liste med foretrukne vises.
- **B** Tryk på OK igen for at afslutte.

### **5.5.2 Oprettelse af en liste med foretrukne**

Du kan oprette eller ændre din egen liste med foretrukne.

- **1** Tryk på OK. Den senest valgte liste vises.
- **2** Tryk på den røde tast for at vise alle listerne med foretrukne.
- $\bullet$  Tryk på  $\blacktriangle$  eller  $\blacktriangledown$  for at vælge en liste.

4 Tryk på OK.

**5** Tryk på den grønne tast for at gå i Redigeringstilstand. Den valgte liste viser en fuld oversigt over kanaler.

**1** Tryk på ▲ eller ▼ for at fremhæve en kanal.

**T** Tryk på OK for at markere (eller fjerne markeringen af) den fremhævede kanal. Denne kanal tilføjes (eller slettes fra) den valgte liste.

≈Tryk på den grønne tast igen for at gå ud af Redigeringstilstand.

Den ændrede kanalliste vises igen.

### **5.5.3 Vælg en kanal fra en liste med foretrukne**

- 1 Tryk på OK. Den senest åbnede kanalliste vises. <sup>2</sup> Brug ▲ eller œ for at fremhæve en kanal.
- **B** Tryk på OK.
	- Tv'et skifter til denne kanal.

### à **Tip**

- Brug -P+ til at gå igennem tv-kanalerne i den valgte liste med foretrukne.
- Du kan stadig bruge nummertasterne til at vælge kanaler, der ikke er markeret som favoritter.

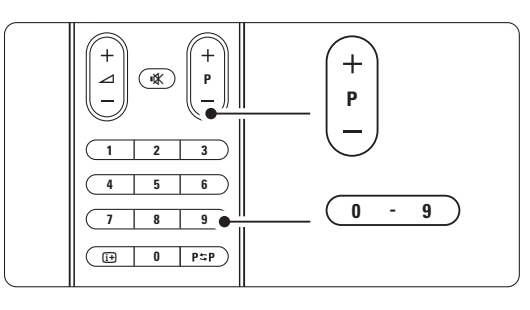

 $\mathcal{L}$ 

### **5.6 Elektronisk programoversigt - EPG -**

Den elektroniske programoversigt viser en oversigt på skærmen over de planlagte digitale tvprogrammer. Man kan navigere, vælge og se programmerne efter tid, titel eller genre. Der er to typer EPG: "Nu og næste" samt "7 eller 8 dage".

Når der er installeret digitale kanaler, og de udsendes, kan man se EPG. "Nu og næste" er altid tilgængelig, men "7 eller 8 dage" findes kun i visse lande.

På EPG-menuen kan du...

- se en oversigt over de programmer, der udsendes i øjeblikket
- se det næste program
- gruppere programmer efter genre
- indstille påmindelser ved programstart
- definere foretrukne EPG-kanaler
- osv.

### **5.6.1 Aktiver Elektronisk programoversigt**  $\blacksquare$  Tryk på  $\square$ .

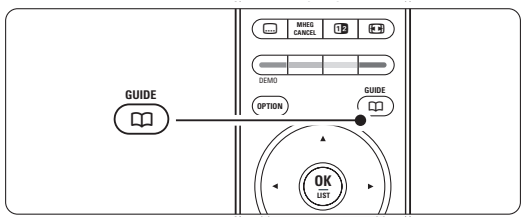

Følgende type EPG vises:

### **"Nu og næste"**

Viser detaljerede oplysninger om det aktuelle program.

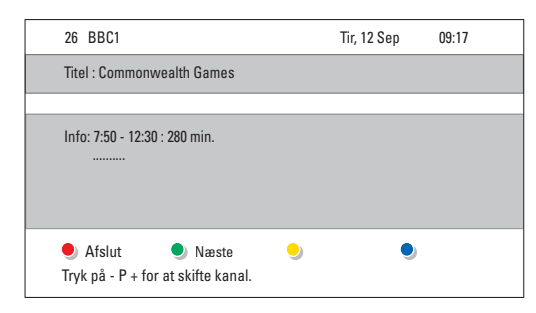

#### Eller

### **"7 eller 8 dage"**

Det kan tage lidt tid at modtage alle EPG-data. Oversigten over tv-programmer vises.

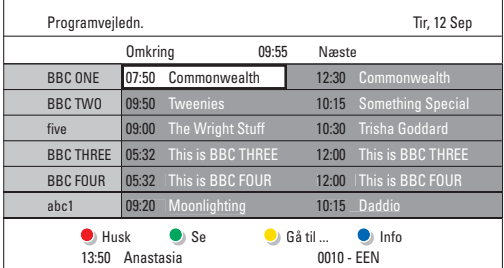

- **2** Brug de farvede taster til at aktivere valgene nederst på skærmen.
- Næste: viser oplysninger om det næste program.
- Husk: markerer eller fjerner påmindelse om et program.
- Se: at se eller lytte til det aktuelle program.
- Gå til...: går til næste eller foregående dag.
- Info: viser oplysninger om det valgte program (hvis det findes).
- **B** Tryk på  $\Box$  for at gå ud af EPG.

### **5.6.2 Mere om "7 eller 8 dage"-EPG**

Søg efter genre, planlagte påmindelser osv. styres i EPG-menuen.

- **1** Tryk på  $\Box$  på fjernbetjeningen.
- <sup>2</sup> Tryk på Menu.

EPG-menuen vises.

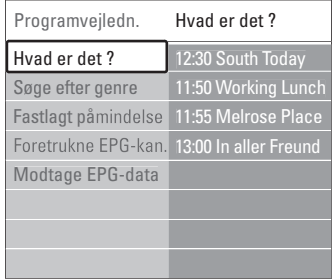

- $\bullet$  Tryk på  $\blacktriangle$  eller  $\blacktriangledown$  for at vælge fra menuen.
- $\uparrow$  Tryk på  $\triangleright$  for at gå ind i menuen.
- **5** Tryk på ▲ eller ▼ for at vælge.
- **6** Tryk på OK for at aktivere eller på den grønne tast for at se.
- **T** Tryk på  $\Box$  for at gå ud af EPG.

### r**Bemærk**

Det er kun de kanaler, der er markeret som Foretrukne EPG-kanaler, der vises i EPG-menuen. Dette afsnit beskriver, hvordan du tænder og slukker for tv'et på bestemte tidspunkter, samt låser eller låser det op.

### **5.7.1 Skift automatisk til standby**

Indslumringstimer skifter tv'et til standby efter nogen tid.

### **1** Tryk på Menu.

- **2** Vælg Muligheder > Indslumringstimer, og tryk på ► for at åbne indslumringstimer-bjælken.
- $\bullet$  Tryk på  $\blacktriangle$  eller  $\blacktriangledown$  for at angive tiden op til 180 minutter i trin af 5 minutter. Hvis den indstilles til 0 minutter, deaktiveres timeren.

Du kan altid slukke for tv'et før eller nulstille tiden, mens der tælles ned.

### **5.7.2 Tænd automatisk for tv'et**

Timer til tænder tv'et automatisk på en bestemt kanal på et bestemt tidspunkt fra standby.

- **1** Tryk på Menu.
- **2** Vælg Muligheder > Timer til, og tryk på ▶ for at åbne menuen Timer til.
- **B** Brug < eller ►, ▲ eller ▼ til at vælge og gå ind i menupunkterne et for et, og vælg en kanal, en bestemt ugedag eller dagligt, og starttidspunkt.
- <sup>4</sup> Tryk på OK for at bekræfte.
- **B** Tryk på Menu for at gå ud af menuen.

### à **Tip**

Timer til deaktiveres ved at vælge Fra på menuen Timer til.

### **5.7.3 Lås tv-kanaler og programmer**

Lås tv-kanaler og/eller programmer fra tilsluttede enheder for at afholde børn fra at se dem. Lås og lås op med en firecifret kode.

### Angiv eller skift koden

- 1 Tryk på Menu.
- **2** Vælg Muligheder > Indstil eller Ændre kode, og tryk på ► for at angive koden.
- **3** Indtast koden med nummertasterne. Menuen Muligheder vises igen, sammen med en meddelelse, der bekræfter, at koden er blevet oprettet eller ændret.

### Hvis du glemmer sikkerhedskoden

- **1** Vælg Ændre kode.
- **2** Tryk på **►**.
- **B**Indtast tilsidesættelseskoden 8-8-8-8.
- 4 Indtast en ny personlig kode.
- **B** Bekræft den nye kode, du har indtastet. Den forrige kode bliver slettet, og den nye bliver gemt.

### **5.7.4 Aktiver eller deaktiver børnesikring**

Når koden er angivet, kan man låse alle kanaler og enheder, låse en bestemt kanal eller enhed, angive et tidspunkt, hvorefter alle kanaler og enheder er låst eller angive barnets alder i forbindelse med forældrevurdering, hvis der er installeret digitale kanaler, og de sender.

- **1** Tryk på Menu.
- **Ω** Vælg Muligheder > **Børnesikring**, og tryk på ▶.
- **B** Indtast koden med nummertasterne.
- † Vælg en af indstillingerne.
- **B** Tryk på ►.

Lås eller lås alle kanaler og tilsluttede enheder op  $\blacksquare$  Vælg Lås eller Lås op.

### Lås et bestemt program eller alle kanaler efter et bestemt tidspunkt

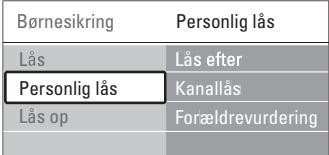

**1** Vælg Personlig lås.

- **2** Tryk på ► for at gå til menuen Personlig lås.
- **B** Tryk på ► igen for at gå til menuen Lås efter.
- <sup>4</sup> Vælg Til for at aktivere Timerlås.
- $\overline{\mathbf{S}}$  Tryk på  $\blacktriangleleft$ .
- ◊Vælg Tid.
- **7** Tryk på ►.
- **8** Indtast tiden med ▲ eller ▼ og ▶.
- **D** Tryk på OK.

### Lås en eller flere kanaler og tilsluttede enheder

- **1** Vælg Personlig lås.
- **2** Tryk på ► for at gå ind i menuen.
- **B** Tryk på ▲ eller ▼ for at vælge Kanallås.
- $\frac{1}{4}$  Tryk på  $\blacktriangleright$ .
- 5 Tryk på ▲ eller ▼ for at vælge de kanaler, der skal låses i eller op.
- ◊Tryk hver gang på OK for at låse kanalen i eller op.

## DANSK

### Indstil aldersgrænse for et digitalt program

Visse digitale tv-stationer sætter aldersgrænser på programmerne (afhængigt af land). Hvis aldersgrænsen er højere end dit barns alder, låses programmet.

#### **1** Vælg Personlig lås.

**2** Tryk på ► for at gå ind i menuen.

 $\bullet$  Tryk på  $\blacktriangle$  eller  $\blacktriangledown$  for at vælge

#### Forældrevurdering.

- $\overline{4}$  Tryk på  $\blacktriangleright$ .
- **5** Tryk på ▲ eller ▼ for at vælge alder.
- ◊Tryk på Menu for at gå ud af menuen Børnesikring

### **5.8 Undertekster**

For hver tv-kanal kan man vælge undertekster fra tekst-tv eller DVB-T-kanaler (digitale).

Hvis der er installeret digitale kanaler, som sender, kan man vælge det foretrukne sprog til undertekster.

#### **5.8.1 Undertekster på analoge tv-kanaler**

- 1 Vælg en analog tv-kanal.
- $\Box$  Tryk på  $\Box$  for at slå tekst-tv til.
- **B** Indtast det trecifrede nummer på undersiden.
- $\bullet$  Tryk på  $\blacksquare$  for at slå tekst-tv fra.

### r**Bemærk**

På analoge kanaler skal tekst-tv-undertekstsiden for hver kanal gemmes hver for sig.

### **5.8.2 Aktiver eller deaktiver undertekster**

### **1** Tryk på Menu.

**2** Vælg Muligheder > Undertekst, og tryk på ▶ for at gå ind i oversigten.

 $\bullet$  Tryk på  $\blacktriangle$  eller  $\blacktriangledown$  for at vælge Til for altid at vise underteksterne eller Til ved tavs lyd for kun at vise underteksterne, når lyden er slået fra med tasten  $\mathbf{K}$  på fjernbetjeningen.

 $\uparrow$  Tryk på  $\uparrow$  for at vende tilbage til menuen Muligheder.

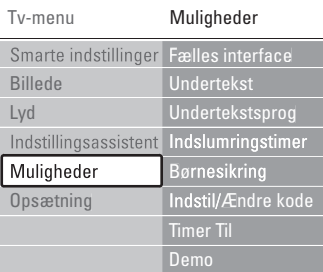

#### **5.8.3 Vælg et sprog til digitale undertekster**

Hvis en digital kanal udsender undertekster, kan du vælge det foretrukne sprog fra en liste. Det foretrukne sprog til undertekster, der er angivet i menuen Installering, tilsidesættes midlertidigt.

- 1 Tryk på Menu.
- ® Vælg Muligheder > Undertekstsprog, og tryk på
	- ► for at gå ind i oversigten over sprog.
- $\bullet$  Tryk på  $\blacktriangle$  eller  $\blacktriangledown$  for at vælge sprog til
- underteksterne. <sup>4</sup> Tryk på OK.
- 

### **5.9 Se og afspil dine fotos og musik**

Se billeder, eller lyt til musik, der er gemt på en USBenhed (medfølger ikke til tv'et) eller et videokamera (kun fotos). Se billederne som diasshow, eller lyt til musik på en selvkomponeret afspilningsliste.

### r**Bemærk**

Philips kan ikke holdes ansvarlig for, om USBenheden understøttes, og Philips påtager sig heller ikke noget ansvar for beskadigede eller mistede data. Se afsnit 8 Tekniske data for understøttede afspilningsformater.

#### **5.9.1 Isæt USB-enheden**

**1** Sæt en enhed i på siden af tv'et, mens det er tændt.

Der vises en meddelelse om, at en USB-enhed er fundet.

#### r**Bemærk**

Hvis USB-enheden ikke automatisk åbner, skal du trykke på  $\bigoplus$ -tasten > USB-/hukommelses-udstyr og trykke på OK. Vælg Side, og tryk på OK for at få vist indholdet på dit videokamera.

#### **5.9.2 Fjern USB-enheden**

- $\blacksquare$  Tryk på  $\bigoplus$ .
- **2** Fjern USB-enheden.
- **B** Vælg tv eller en anden tilsluttet enhed for at se et program.

### **5.9.3 Se dine billeder, start et diasshow, og afspil musik**

Slå dine billeder op i billedalbummet på din USBenhed.

‡ Vælg mappen Billeder for at få adgang til de billeder, du har gemt på din USB-enhed.

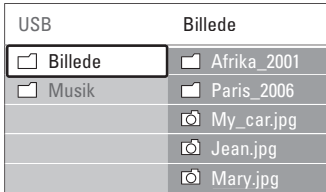

- **2** Tryk på ▶ for at gå til mappen Billede.
- **€** Tryk på ▲ eller ▼ for at vælge et billede eller et billedalbum.

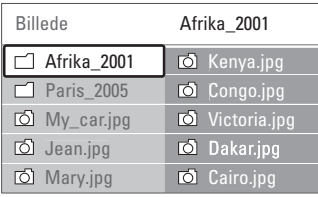

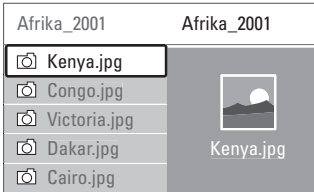

- <sup>4</sup> Tryk på OK for at se billedet eller starte et diasshow med billederne i albummet.
- **B** Tryk på OK for at sætte diasshowet på pause. Tryk igen for at starte.
- ◊Tryk på en af fjernbetjeningens farvetaster for at udføre den tilsvarende funktion nederst på skærmen.

Hvis funktionsbjælken nederst er forsvundet, skal du trykke på en farvetast, så den vises igen.

**T** Tryk på <, og vælg et andet billede eller album.

### **Indstillinger for diasshow**

### • Detaljer/flere detaljer

Viser billednavn, dato, størrelse og næste billede i diasshowet.

• Overgange

Viser en liste med mulige overgange mellem billederne. Tryk på ▲ eller ▼ for at vælge, og tryk på OK for at aktivere.

#### • Billedfrekvens

Angiver forsinkelse mellem billedovergange: Kort, Middel eller Lang.

• Roter

Drejer et billede.

• Start/Vis/Pause Stopper diasshowet, sætter det på pause, og genoptager afspilningen.

### **Miniaturer**

Se en oversigt over billederne i et valgt album.

- **1** Vælg et billedalbum.
- **2** Tryk på ► for at gå ind i oversigten over billeder.
- **B** Tryk på den blå tast.
- **4** Tryk på  $\blacktriangle$  eller  $\blacktriangledown$ , **4** eller  $\blacktriangleright$  for at fremhæve et billede.
- **B** Tryk på OK for at se billedet.
- $\bullet$  Tryk på  $\bullet$  for at gå tilbage til thumbnailoversigten.
- Tryk på den grønne tast igen for at gå tilbage til billedlisten.

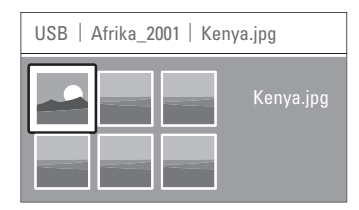

### **Lyt til musik**

Slå dine sange op i musikalbummet på din USBenhed.

- **1** Vælg mappen Musik for at få adgang til den musik, du har gemt på din USB-enhed.
- <sup>2</sup> Tryk på ▶ for at gå til mappen Musik.
- **B** Tryk på ▲ eller ▼ for at vælge en sang eller et musikalbum.
- <sup>4</sup> Tryk på OK for at afspille den valgte sang eller afspille en sang efterfulgt af den næste sang i samme album.
- **5** Tryk på en af fjernbetjeningens farvetaster for at udføre den tilsvarende funktion nederst på skærmen.

Hvis funktionsbjælken nederst er forsvundet, skal du trykke på en farvetast, så den vises igen.

### **Musikindstillinger**

• Detaljer

Viser filnavnet.

• Gentag: en/alle

Gentag alle sange i albummet, indtil du stopper sangen. Eller gentag en enkelt sang, indtil den stoppes.

• Shufflefunktion

Afspil sange i vilkårlig rækkefølge.

## DANSK

#### **Se et diasshow med baggrundsmusik**

Se et diasshow med de gemte billeder, akkompagneret af den gemte baggrundsmusik.

 $1$  Vælg først et album med sange, og tryk på OK.

2 Fremhæv mappen Billeder, vælg et album og tryk på OK.

### **5.10 Lyt til digitale radiokanaler**

Hvis digital udsendelse er til rådighed, bliver digitale radiokanaler indstillet under installation.

Sådan lyttes til en digital radiokanal:

- **1** Tryk på OK på fjernbetjeningen. Menuen Alle kanaler vises.
- <sup>2</sup> Brug nummertasterne til at vælge en tilgængelig radiokanal fra nummer 400 og frem. For at omarrangere skal du se i afsnit 6.3.3 Omarranger kanalerne.
- **B** Tryk på OK.

### **5.11 Opdatering af software**

Philips forsøger hele tiden at forbedre sine produkter. Og det kan anbefales at opdatere softwaren til tv'et. For at opdatere softwaren til tv'et skal du bruge en USB-hukommelsesenhed (følger ikke med).

Kontroller, at din USB-hukommelsesenhed har mindst 48 MB ledig plads. Kontroller, at enheden ikke er skrivebeskyttet. Det er ikke alle USBenheder, der fungerer sammen med tv'et. Se afsnit 8 Tekniske data for understøttede USB-formater.

### **5.11.1 Opdateringsassistent**

Opdateringsassistenten hjælper med at opdatere tv'ets software.

#### **Trin 1:Tv-identifikation**

Tv'et skal identificeres sammen med din USBhukommelsesenhed.

- **1** Tryk på Menu > Opsætning.
- $2$  Tryk på  $\blacktriangleright$ .
- $\overline{3}$  Tryk  $\blacktriangle$  eller  $\blacktriangledown$  for at vælge

### Softwareopdatering.

 $\blacksquare$  Tryk på  $\blacktriangleright$ .

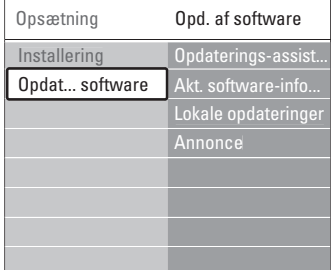

- 5 Tryk på ▲ eller ▼ for at vælge Opdateringsassistent.
- **δ** Tryk på ►.
- 7 Tryk på OK for at aktivere.
- ≈Sæt en USB-hukommelsesenhed i USB-stikket på siden af tv'et.

Tv-menuen vises.

- 9 Tryk på den grønne tast for at fortsætte. Der vises en meddelelse om, at tv'et har skrevet identifikationsfilen til USBhukommelsesenheden.
- œ Tryk på den grønne tast igen for at afslutte.
- πFjern USB-hukommelsesenheden fra tv'et.

### **Trin 2: Download af software fra pc til USBenhed**

- $\blacksquare$  Sæt USB-hukommelsesenheden i en pc med internetforbindelse.
- **2** Find og åbn filen update.htm på din USB-enhed.
- **B** Læs vejledningen på skærmen, og klik på knappen Send ID. Hvis der er ny software tilgængelig, downloades
	- opdateringen på USB-hukommelsesenheden.
- $\blacksquare$  Fiern USB-hukommelsesenheden fra pc'en.

### **Trin 3: Overførsel af softwareopdatering til tv'et**

Den downloadede software på USBhukommelsesenheden skal nu overføres til tv'et

### **A** Advarsel

- Fjern ikke USB-hukommelsesenheden fra tv'et under softwareopdateringen.
- Hvis der sker et strømudfald under opdateringen, må du heller ikke fjerne USBhukommelsesenheden fra tv'et Tv'et fortsætter overførslen, lige så snart strømmen kommer tilbage.

**1** Tænd for tv'et.

® Sæt USB-hukommelsesenheden i USB-stikket på siden af tv'et.

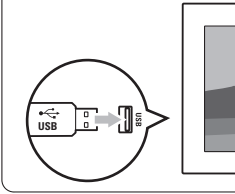

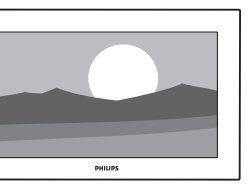

**B** Tv'et slukker. Skærmen er sort i ca. 10 sekunder. Vent, og brug ikke strømknappen  $\theta$  på tv'et.

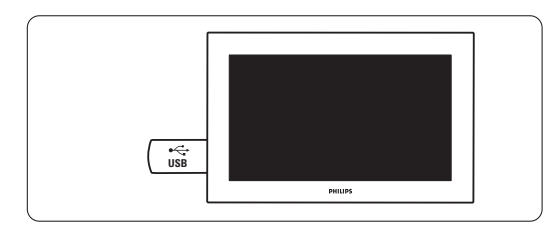

† Opdateringsprocessen starter automatisk.Vent et øjeblik.

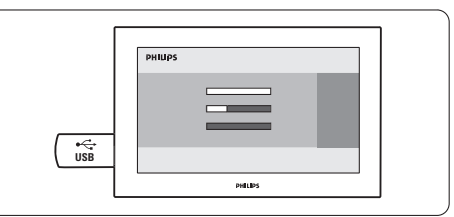

Opdateringen er gennemført, når meddelelsen "Operation successful" (Handlingen er gennemført) vises på skærmen.

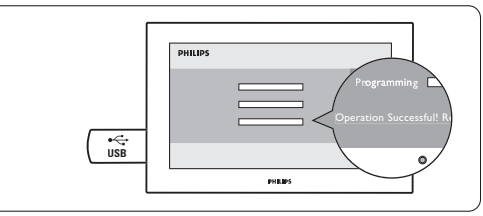

**B** Fjern USB-hukommelsesenheden fra tv'et.

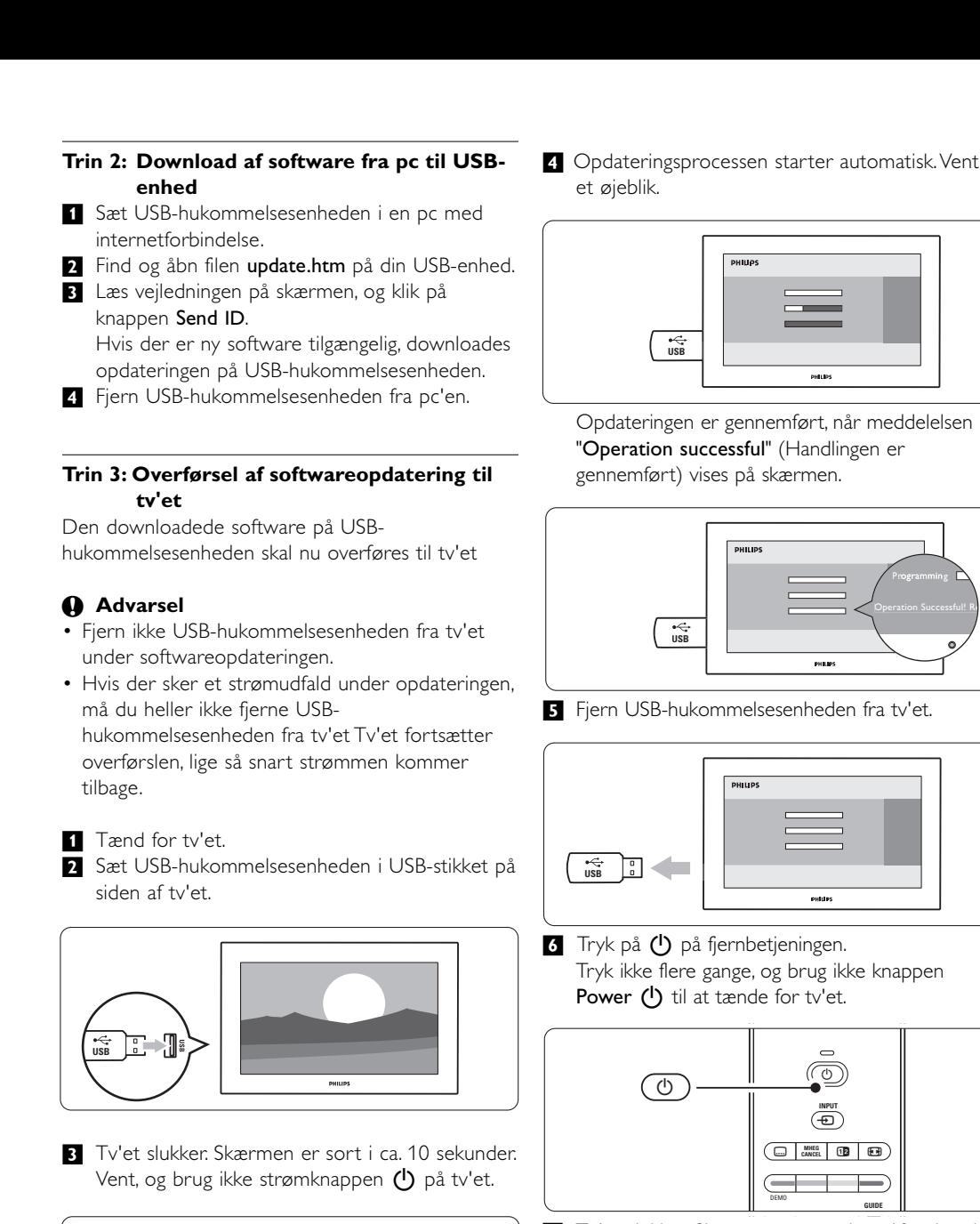

**6** Tryk på (<sup>I</sup>) på fjernbetjeningen. Tryk ikke flere gange, og brug ikke knappen Power (<sup>I</sup>) til at tænde for tv'et.

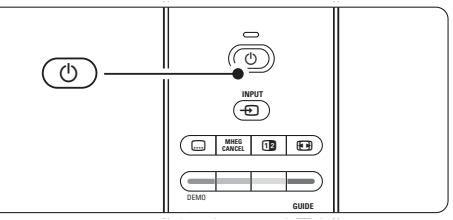

7 Tv'et slukker. Skærmen er sort i ca. 10 sekunder. Vent et øjeblik.

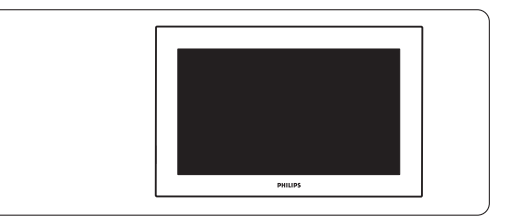

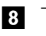

≈Tv'et tænder igen. Opdateringen er gennemført.

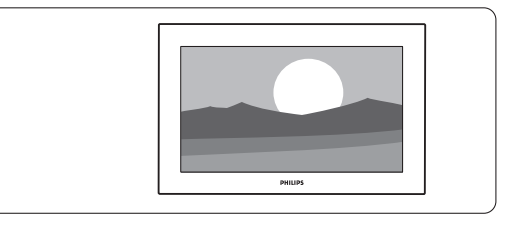

### **5.11.2 Softwareopdatering via digitale udsendelser (DVB-T)**

Det er muligt at tv'et automatisk modtager ny software via det digitale udsendelsessystem. Hvis du får en meddelelse på skærmen om at opdatere, anbefales du stærkt straks at opdatere softwaren - vælg Nu.

Vælg Senere, hvis du vil have en påmindelse senere. Vælg Afbryd for at springe opdateringen over (kan ikke anbefales). Hvis du har annulleret opdateringen, kan den stadig gennemføres via Tv-menu > Opsætning > Softwareopdatering > Lokal opdatering.

### **6 Installation af kanaler**

Første gang, du tændte for TV'et, valgte du sprog for TV-menuerne, og alle de tilgængelige kanaler er blevet installeret. Dette kapitel indeholder instruktioner om geninstallation af kanaler samt om andre nyttige funktioner til installation af kanaler.

### **e** Bemærk:

Ændring af installationen ændrer oversigten Alle kanaler, og nye kanaler føjes ikke til nogen liste med foretrukne.

### **6.1 Automatisk installation af kanaler**

Dette afsnit beskriver, hvordan du automatisk søger efter og gemmer alle tilgængelige kanaler.

### **Trin 1: Menusprog**

Angiver sproget på tv-menuerne.

Gå videre til det næste trin, hvis indstillingerne for sprog er korrekte.

- **1** Tryk på Menu.
- ® Vælg Opsætning > Installering > Sprog, og tryk på ► for at åbne Menusprog.
- **3** Tryk på ▲ eller ▼ for at vælge sprog.
- 4 Tryk på OK for at bekræfte.
- 5 Tryk på ◀ for at gå tilbage til menuen Installering.

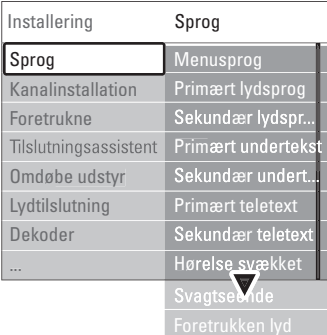

I menuen Sprog findes også følgende muligheder for indstillinger af sprog, når de digitale kanaler er installeret, og de sender.

• Foretrukne lydsprog

Vælg ét af de tilgængelige lydsprog som det primære og sekundære foretrukne sprog.

• Foretrukne undertekstsprog

Vælg ét af de tilgængelige undertekstsprog som det primære og sekundære foretrukne sprog. Se afsnit 5.8 Undertekster.

- Foretrukne sprog til tekst-tv Vælg ét af de tilgængelige sprog til tekst-tv som det foretrukne og ét som det sekundære.
- Hørehæmmet

Vælg Til for at vise undertekster til hørehæmmede på det foretrukne lyd- eller undertekstsprog, hvis det er tilgængeligt.

- Syn svækket (kun Storbritannien)
- **1** Vælg Til for at aktivere kommentarlydsporet, hvis funktionen er tilgængelig.
- <sup>2</sup> Vælg dit foretrukne og tilgængelige sprog.

**B** Vælg, om du vil høre lydsporet gennem tv'ets højttalere, gennem en hovedtelefon eller gennem begge dele.

### **B** Bemærk:

Hvis både Syn svækket og Hørelse svækket er aktiverede, vil sproget til Syn svækket have prioritet over lydsporet, og sproget til Hørelse svækket vil have prioritet over undertekster.

### • Foretrukket lydformat

Vælg dit foretrukne og tilgængelige lydformat for at opnå den bedst mulige lydgengivelse.Vælg Avanceret for at få den bedst mulige lygengivelse, hvis du har sluttet en hjemmebiograf til dit tv. Vælg Standard i alle andre tilfælde.

### **Trin 2: Vælg land**

Vælg det land, du befinder dig i.Tv'et installerer og arrangerer de tilgængelige tv-kanaler. Gå videre til det næste trin, når du har valgt det korrekte land.

- **1** Tryk på ▼ for at vælge Kanalinstallation.
- **2** Tryk på ► for at gå ind i menuen

Kanalinstallation. Automatisk installation er fremhævet.

- **B** Tryk på ► for at gå ind.
- <sup>4</sup> Tryk på OK. Listen over lande vises.
- 5 Tryk på ▲ eller ▼ for at vælge land.
- <sup>6</sup> Tryk på den grønne tast.

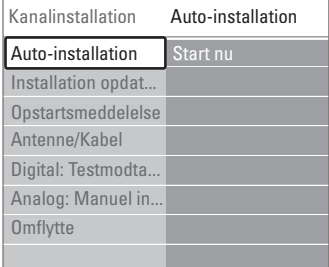

### **Trin 3: Installer tv- og radiokanaler**

Tv'et søger efter og gemmer alle tilgængelige digitale og ikke-digitale tv-kanaler og alle digitale radiokanaler.

- **1** Tryk på den grønne tast for at starte. Installationen kan tage et par minutter.
- <sup>2</sup> Når søgningen efter kanaler er gennemført, skal du trykke på den røde tast for at vende tilbage til menuen Installering.
- **B** Tryk på Menu for at gå ud af menuen.

### à **Tip**

Når der bliver fundet digitale tv-kanaler, kan der forekomme tomme kanalnumre i oversigten over installerede kanaler.

Du kan omdøbe, flytte rundt på eller fjerne gemte kanaler. Se afsnit 6.3 Arranger gemte kanaler.

### **Trin 4 Indstilling af ur, tidszone og sommertid**

Kun tilgængelig, hvis det valgte land understøtter digitale udsendelser.

Gå til et andet trin, hvis dette trin ikke er gældende.

- $\blacksquare$  Tryk på  $\blacktriangledown$  for at vælge Ur.
- **2** Tryk på  $\triangleright$  for at gå ind i menuen.
- **3** Tryk på  $\blacktriangle$  eller  $\blacktriangledown$  for at vælge Auto-urtilstand.
- $\uparrow$  Tryk på  $\triangleright$  for at gå ind i menuen.

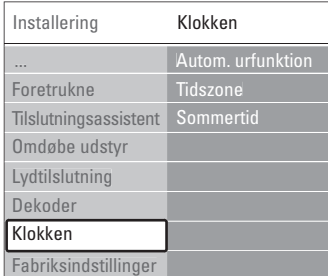

### Auto-urtilstand

Vælg Automatisk, hvis dit tv altid selv skal indstille klokkeslættet korrekt.Tidszone og sommertid indstilles automatisk.Vælg Manuel, hvis UTC (Universal Time Coordinated) ikke er tilgængeligt i dit område.

### Tidszone/sommertid

Når du har valgt Auto-urtilstand manuelt, skal du vælge den pågældende tidszone og vælge mellem Normaltid og Sommertid.

### **6.2 Analog: Manuel installering**

Du kan stille ind manuelt på analoge tv-kanaler, kanal for kanal med Manuel installering.

### **6.2.1 Vælg system**

- 1 Tryk på Menu.
- ® Vælg Opsætning > Installering > Kanalinstallation > Analog: Manuel installering.
- 3 Tryk på ► for at gå ind i menuen Manuel kanalinstallation.

System er fremhævet.

- $\uparrow$  Tryk på  $\blacktriangleright$  for at åbne systemlisten.
- 5 Tryk på ▲ eller ▼ for at vælge det pågældende land eller den pågældende verdensdel.
- 6 Tryk på ◀ for at vende tilbage til menuen Manuel installering.

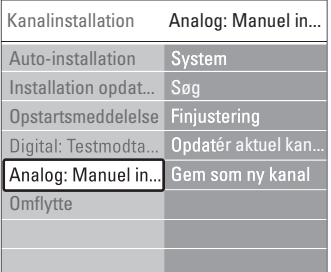

### **6.2.2 Søg efter og gem en ny kanal**

- **1** Tryk på Menu.
- 2 Vælg Opsætning > Installering > Kanalinstallation > Analog: Manuel installering > Søg.
- **3** Tryk på ► for at gå ind i menuen Søg.
- <sup>4</sup> Tryk på den røde tast for at angive frekvensen selv, eller tryk på den grønne tast for at søge efter den næste kanal.

### à **Tip**

Hvis man kender frekvensen, kan man indtaste de tre tal med nummertasterne på fjernbetjeningen.

- 5 Tryk på <, når den nye kanal er fundet.
- <sup>3</sup> Vælg Gem som ny kanal for at gemme den nye kanal under et nyt kanalnummer.
- 7 Tryk på ► for at åbne punktet.
- 8 Tryk på OK. Der vil stå Udført.
- 9 Tryk på Menu for at gå ud af menuen Kanalinstallation.

### **6.2.3 Finjuster en kanal**

- Finjuster den fundne kanal, hvis modtagelsen er ringe. **1** Tryk på Menu.
- ® Vælg Opsætning > Installering > Kanalinstallation > Analog: Manuel installering > Finjustering.
- **B** Tryk på ► for at gå ind i menuen Finjustering.
- <sup>4</sup> Tryk på ▲ eller ▼ for at justere frekvensen
- Tryk på ◀, når du er færdig med at finindstille.
- <sup>6</sup> Vælg **Gem aktuel kanal** for at lagre den finjusterede kanal under det aktuelle kanalnummer.
- Tryk på ► for at åbne punktet.
- ≈Tryk på OK. Der vil stå Udført.
- **v** Tryk på Menu for at gå ud af menuen Kanalinstallation.

### **6.3 Arranger gemte kanaler**

Omdøb, flyt, afinstaller eller geninstaller gemte kanaler.

### **6.3.1 Omdøb en kanal**

Tilknyt eller omdøb et kanalnavn til en kanal, som der ikke er indtastet et navn til.

- **1** Tryk på Menu.
- ® Vælg Opsætning > Installering > Kanalinstallation > Omflytte.
- **₹** Tryk på ► for at gå ind i oversigten over kanaler.
- **4** Tryk på  $\blacktriangle$  eller  $\blacktriangledown$  i oversigten for at vælge den kanal, der skal omdøbes.
- **B** Tryk på den røde tast.
- **6** Tryk på < eller ▶ for at vælge et tegn eller ▲ eller  $\blacktriangledown$  for at ændre tegnene. Mellemrum, tal og andre specialtegn findes mellem z og A.
- Tryk på den grønne tast eller OK for at afslutte.

### à **Tip**

Den gule tast kan slette alle tegn. Den blå tast kan slette det fremhævede tegn.

### **6.3.2 Afinstaller eller geninstaller en kanal**

Afinstallerer en gemt kanal, så man ikke længere kan skifte til den. Geninstallerer en tidligere afinstalleret kanal.

- 1 Tryk på Menu.
- ® Vælg Opsætning > Installering > Kanalinstallation > Omplacer.
- **₹** Tryk på ► for at gå ind i oversigten over kanaler.
- $\overline{4}$  Tryk på  $\blacktriangle$  eller  $\blacktriangledown$  i oversigten for at vælge den kanal, der skal af- eller geninstalleres.
- **B** Tryk på den grønne tast for at fjerne eller geninstallere kanalen.
- <sup>6</sup> Tryk på Menu for at gå ud af menuen.

### **6.3.3 Arranger kanalerne**

- Omarranger rækkefølgen på de gemte kanaler.
- **1** Tryk på Menu.
- ® Vælg Opsætning > Installering > Kanalinstallation > Omplacer.
- $\bullet$  Tryk på  $\triangleright$  for at gå ind i oversigten over kanaler.
- $\blacksquare$  Tryk på  $\blacktriangle$  eller  $\blacktriangledown$  i oversigten for at vælge den kanal, der skal omdøbes.
- **5** Tryk på den gule tast for at flytte den fremhævede kanal op.
- **6** Tryk på den blå tast for at flytte den fremhævede kanal ned.
- **7** Tryk på Menu for at forlade menuen.

### **6.4 Vedligeholdelse af kanaler**

### **6.4.1 Automatisk søgning**

Én gang dagligt, i morgen tidlig, søger tv'et automatisk efter alle tilgængelige tv-kanaler. Efterlad tv'et i standby.

Tidligere fundne kanaler opdateres, og nye kanaler lagres. Kanaler, der ikke findes under søgningen, fjernes fra listen over kanaler. Når Vedligeholdelse af kanaler har fundet eller fjernet kanaler, vises der en meddelelse, når tv'et startes. Du kan aktivere eller deaktivere denne meddelelse.

- **1** Tryk på Menu.
- ® Vælg Opsætning > Installering > Kanalinstallation > Opstartsmeddelelse.
- **B** Aktiver eller deaktiver.

### **6.4.2 Manuel søgning**

Du kan også til enhver tid selv gennemføre denne installationsopdatering.

- **1** Tryk på Menu.
- ® Vælg Opsætning > Installering > Kanalinstallation > Installation opdateres.
- **δ** Tryk på ► for at gå ind i menuen Installering opdateres.
- 4 Tryk på OK.
- **B** Tryk på den grønne tast for at starte. Opdateringen af installationen starter og gennemføres på et par minutter.
- ◊Når opdateringen er gennemført, skal du trykke på den røde tast for at komme tilbage til menuen Kanalinstallation.
- **T** Tryk på Menu for at forlade menuen.

### **6.5 Test af digital modtagelse**

Hvis du modtager digitale udsendelser, kan du undersøge kvaliteten og signalstyrken på den enkelte kanal.

- **1** Vælg en kanal.
- **2** Tryk på Menu.
- **B** Vælg Opsætning > Installering > Kanalinstallation > Digital:Testmodtagelse.
- $\bullet$  Tryk på  $\bullet$  for at gå ind i menuen
- **B** Tryk på OK.
- ◊Tryk på den grønne tast for at starte testen. Information om kvaliteten og signalstyrken for denne kanal vises.
- **Brug markørtasterne til at ændre frekvensen for** at forbedre signalet, eller indtast en ny frekvens direkte med taltasterne.
- ≈Tryk på den grønne tast for at gemme frekvensen, hvis kvaliteten og styrken af signalet er god.
- **v** Tryk på den røde tast for at vende tilbage til menuen Kanalinstallation.
- **10** Tryk på Menu for at gå ud af menuen.

### à **Tip**

Det bedste resultat opnår du med en professionel installatør.

### **6.6 Fabriksindstillinger**

Du kan få brug for at gendanne enhedens fabriksindstillinger. Kun indstillinger for billede og lyd.

- **1** Tryk på Menu.
- ® Vælg Opsætning > Installering > Fabriksindstillinger.
- **B** Tryk på ► for at gå ind i menuen Fabriksindstilling.
- <sup>4</sup> Tryk på OK.
- **5** Tryk på Menu for at gå ud af menuen.

## **7 Tilslutninger**

### **7.1 Oversigt over tilslutninger**

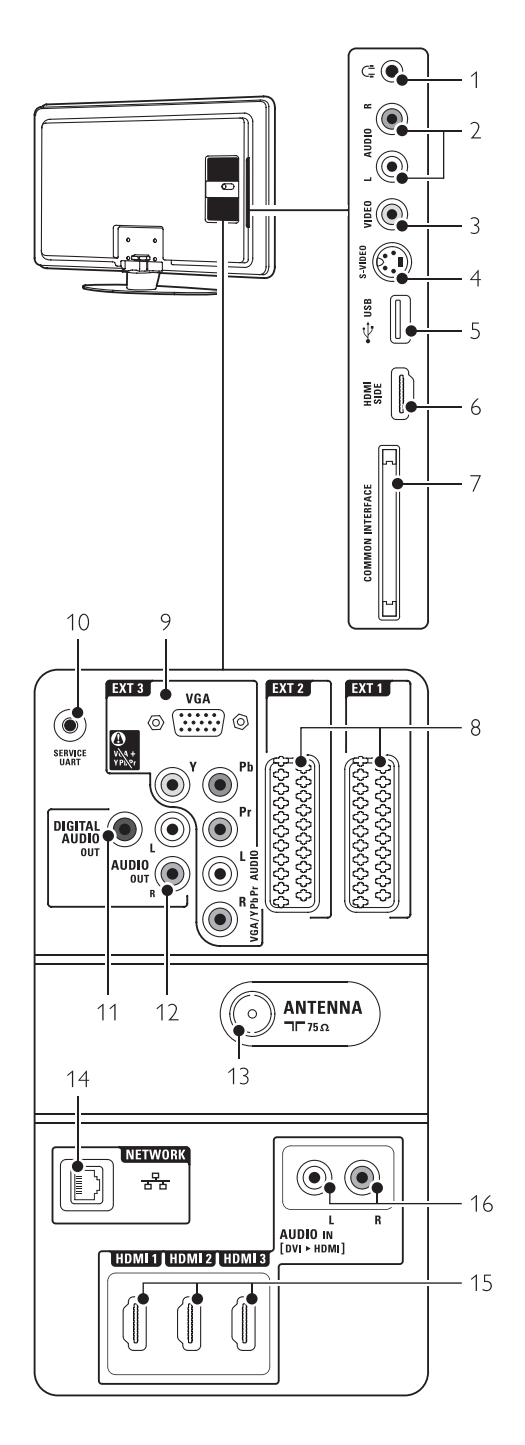

### Tilslutninger på siden

### 1 Hovedtelefon

Stereo-minijackstik

- 2 Audio L/R Audio L/R-indgang til brug sammen med Video eller S-Video på siden af tv'et.
- 3 Video

Video-indgang til brug sammen med Audio L/R på siden af tv'et.

### 4 S-Video

S-Video-indgang til brug sammen med Audio L/R på siden af tv'et.

5 USB USB-stik.

6 HDMI Side

HDMI-indgang

7 Common interface Stik til CAM (Conditional Access Modules)

### Tilslutninger bagpå

### 8 EXT1, EXT2

Scart-stik til dvd, vcr, digital modtager, spilkonsol osv.

9 EXT3

Komponent video Y Pb Pr og Audio L/R-stik til dvd, digital modtager eller spilkonsol osv.. VGA- og Audio L/R-stik til en pc.

### 10 Service UART

Kun til serviceformål.

- 11 Digital Audio Out Lydoutputstik (cinch) til en hjemmebiograf m.v
- 12 Audio Out L/R Cinch-stik til lydudgang til Home Theatre System osv.
- 13 Antennestik
- 14 Netværk

Netværk i hjemmet.

- 15 HDMI 1, HDMI 2, HDMI 3 Indgangsstik til HDMI til Blu-ray-diskafspiller, HDdigital modtager eller HD-spilkonsol osv
- 16 Audio L/R In [DVI til HDMI] Audio L/R-indgangsstik til brug sammen med en DVI til HDMI-tilslutning..

### **7.2 Om tilslutning**

### **7.2.1 Hvad bør du vide?**

Tilslut din enhed med den bedst mulige kvalitetsforbindelse.

Find den bedst mulige kvalitetsforbindelse på din enhed. Slut forbindelsen til tv'et.

### HDMI - højeste kvalitet ★★★★★

HDMI-tilslutning giver den bedste billed- og lydkvalitet. Et kabel forbinder lyd- og videosignalerne. Brug HDMI til HD (high definition) tv-signaler. HDMI med EasyLink gør betjeningen af tilsluttede enheder med HDMI CEC-standarden nem. Se afsnit 7.2.2 EasyLink

En enhed, der er tilslutte via HDMI til tv'et kan kun udsende lyd- og videosignaler til tv'et. Enheden kan ikke modtage eller optage lyd og video fra tv'et.

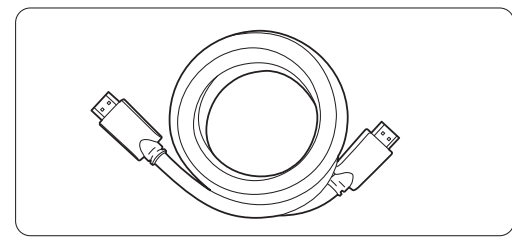

HDMI-kabel (maks. 5 m)

### à **Tip DVI til HDMI** – højere kvalitet ★★★★

Brug en DVI til HDMI-adapter, hvis din enhed kun har en DVI-tilslutning.

Slut et Audio L/R-kabel til Audio L/R-indgang (DVI til HDMI) til lyden.

Du skal tilknytte dette Audio-indgangsstik (DVI til HDMI) til det HDMI 1-, 2- eller 3-stik, du bruger til denne enhed. Se afsnit 7.5.2 Audioopsætning.

### r **Bemærk**

HDMI understøtter HDCP (High-bandwidth Digital Contents Protection). HDCP er et

kopibeskyttelsessignal, der følger med HD-indhold (dvd-disk eller Blu-ray-disk).

### **YPbPr** – Højere kvalitet ★★★★

Brug YPbPr-komponentvideostikket sammen med Audio venstre/højre. Farverne på kablerne skal passe sammen ved tilslutningen. YPbPr kan tage HD TV-signaler.

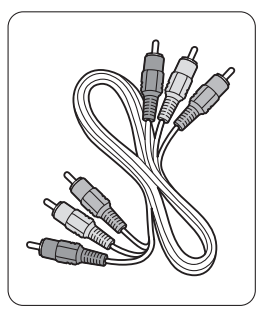

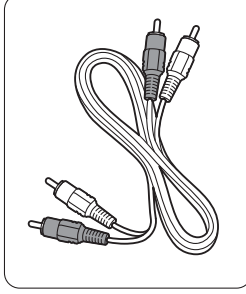

Komponentvideo Audio L/R-kabel

YPbPr-kabel - rød, hvid

- Rød, grøn, blå

### **Scart** - god kvalitet ★★★

Et kabel forbinder lyd- og videosignalerne. Scart-stik kan klare RGB-video, men ikke HD tvsignaler.

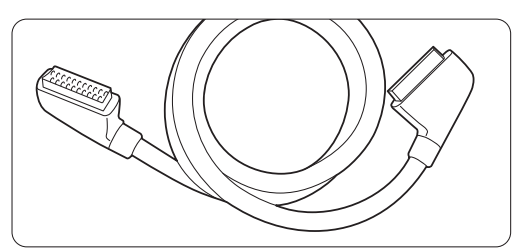

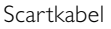

### **S-Video** - god kvalitet ★★

Brug et S-Video-kabel sammen med et Audio L/Rkabel (cinch). Farverne på kablerne skal passe sammen ved tilslutningen.

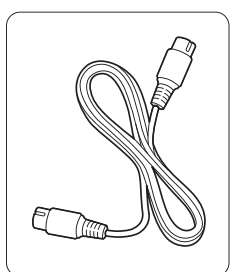

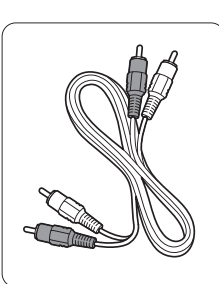

S-Video-kabel Audio L/R-kabel - Rød, hvid

**Video** - grundlæggende kvalitet ★

Brug et videokabel (cinch) sammen med et Audio L/R-kabel (cinch). Farverne på kablerne skal passe sammen ved tilslutningen.

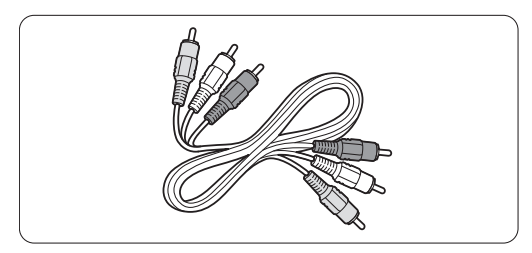

Kombineret video - gul og Audio L/R-kabel - rød og hvid

### **7.2.2 HDMI med EasyLink**

Enheder med HDMI CEC-standarden, som er forbundne via HDMI, kan samarbejde.

- **1** Tryk på Menu > Opsætning > Installering > Foretrukne, og tryk på ► for at gå ind i oversigten.
- <sup>2</sup> Tryk på ▲ eller ▼ for at vælge EasyLink.
- $\bullet$  Tryk på  $\triangleright$  for at gå ind i menuen.
- $\overline{4}$  Tryk på  $\blacktriangle$  eller  $\blacktriangledown$  for at vælge Til eller Fra.
- **B** Vælg Til for at aktivere EasyLink.

EasyLink fungerer muligvis ikke sammen med enheder fra andre producenter.

### Afspilning med et tryk på en knap

Isæt en dvd, og tryk på Play.Tv'et skifter fra standby og viser automatisk dvd-programmet.

### System på standby

Tryk på (<sup>I</sup>)-tasten på fjernbetjeningen i mindst 2 sekunder for at sætte de tilsluttede enheder i standby.

### Systemaudiostyring

Hvis du tilslutter et audiosystem, kan du lytte til lyden fra dit tv gennem audiosystemet, mens tv'ets højttalere er slået fra. Se afsnit 5.4.5 Justering af lydindstillinger, tv-højttalere.

### r **Bemærk**

Kontroller, at systemaudiostyringen i dine HDMI-CEC-lydenheder (f.eks. Home Theatre System) er korrekt indstillet.

### **7.2.3 Synkroniseret billede og lyd**

Den bedste synkronisering af billede og lyd på skærmen opnås med tilslutning til et Home Theatre System gennem udgangene Audio L/R eller Digital Audio. Se diagrammerne 7.4.4 and 7.4.8. Slut aldrig lydsignalet fra en dvd-afspiller, digital modtager eller en anden audio-/video-enhed direkte til et Home Theatre System.

## **7.3 Tilslutning med tilslutningsassistenten**

(hvis funktionen er til stede)

Brug tilslutningsassistenten til at vise dig, hvordan dine enheder sluttes til TV'et. Den indstiller alle nødvendige indstillinger automatisk.

Du kan også tilslutte dine enheder uden brug af tilslutningsassistenten. Se afsnit 7.4 Tilslutning uden tilslutningsassistenten.

**1** Tryk på Menu.

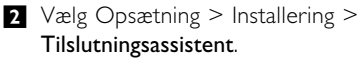

**Đ**Tryk på ► for at starte tilslutningsassistenten.

4 Tryk på OK.

## **7.4 Tilslutning uden tilslutningsassistenten**

Tilslutningerne i dette afsnit er anbefalinger til de mest almindeligt anvendte sammenhænge. Andre løsninger er mulige.

Når en enhed er tilsluttet, har tv'et brug for at vide, hvilken type tilslutning du har foretaget. Se afsnit 7.5 Opsætning af tilslutninger.

### **7.4.1 Dvd-afspiller**

Brug et scart-kabel til at slutte enheden til EXT1 indgangen bag på tv'et.

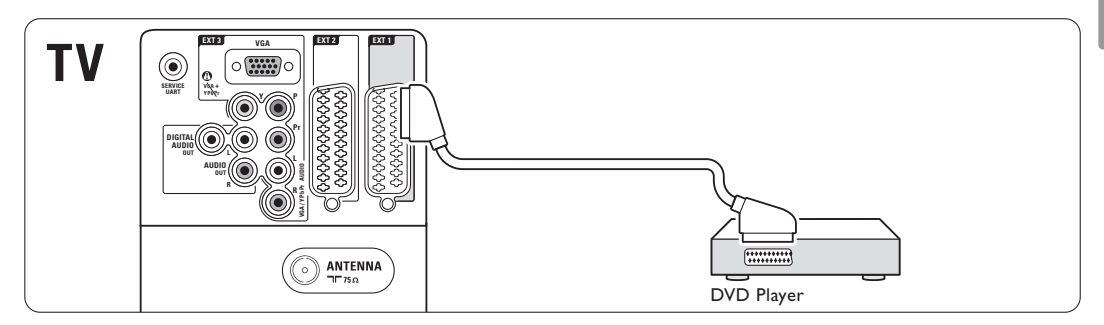

### **7.4.2 Dvd-optager eller digital modtager**

Brug et scart-kabel og 2 antennekabler.

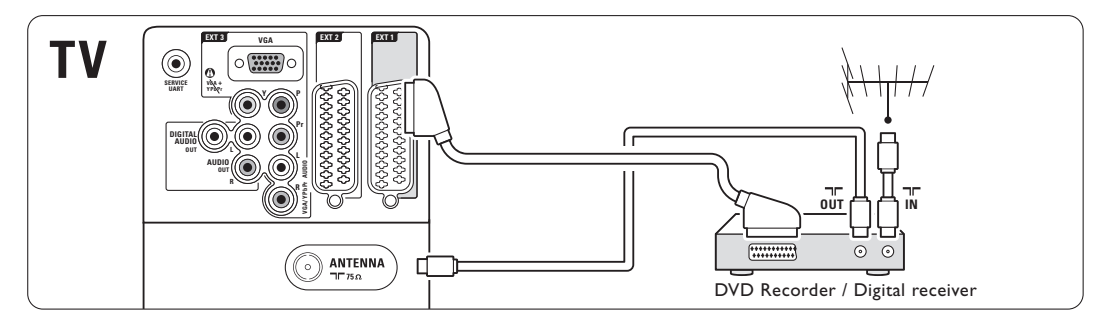

### **7.4.3 Dvd-optager og digital modtager**

Brug 3 scart-kabler og 3 antennekabler.

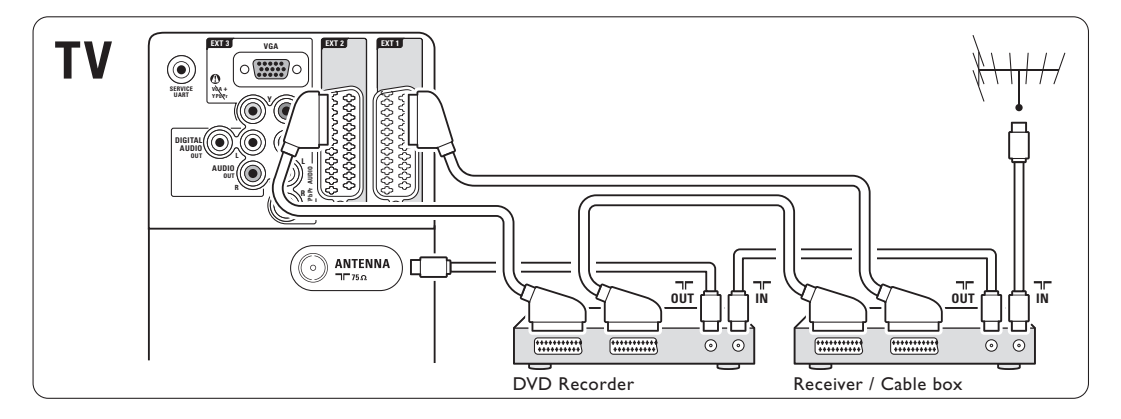

### **7.4.4 Dvd-optager og Home Theatre System**

Brug 1 scart-kabel, 2 antennekabler og 1 kabel til digital lyd (cinch).

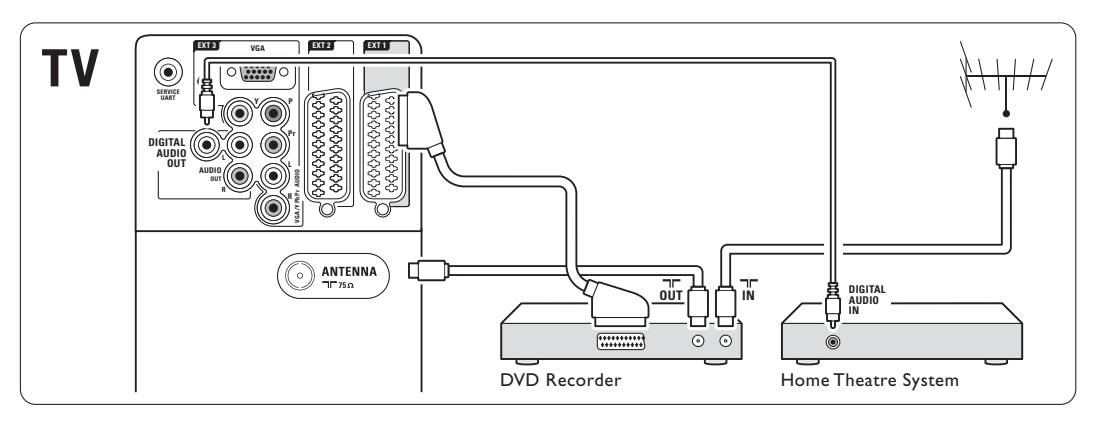

### **7.4.5 Dvd-optager og dvd-Home Theater System**

Brug 2 scart-kabler, 2 antennekabler og 1 kabel til digital lyd (cinch).

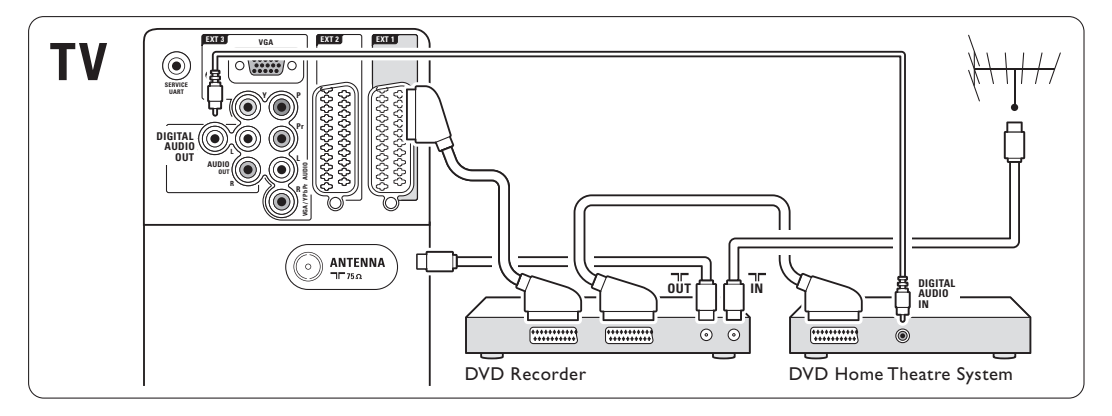

### **7.4.6 Satellitmodtager**

Brug et scart-kabel og 2 antennekabler.

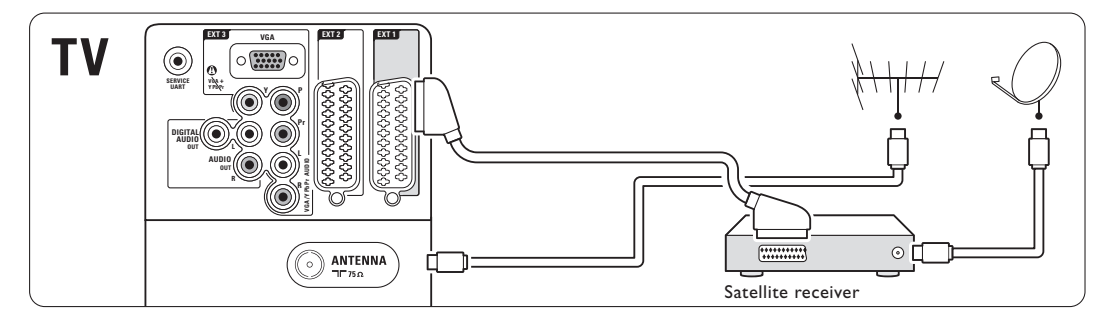

### **7.4.7 HD digital modtager/HD satellitmodtager**

Brug 1 HDMI-kabel og 2 antennekabler.

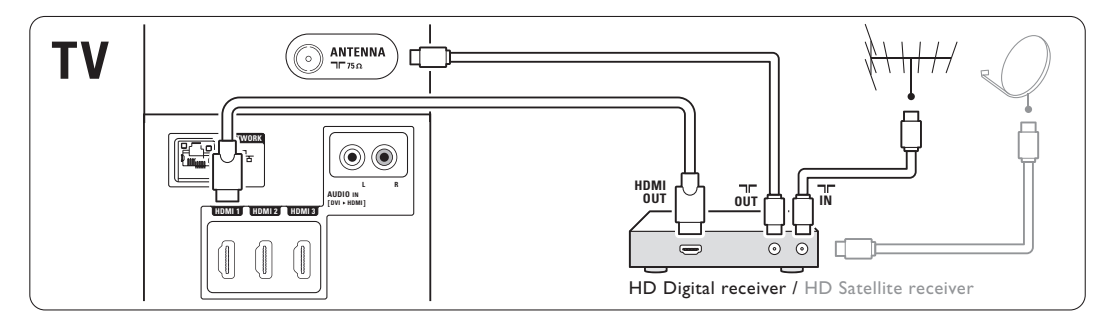

### **7.4.8 Dvd-R, Home Theatre System og digital modtager**

Brug 3 scart-kabler, 3 antennekabler og 1 kabel til digital lyd (cinch).

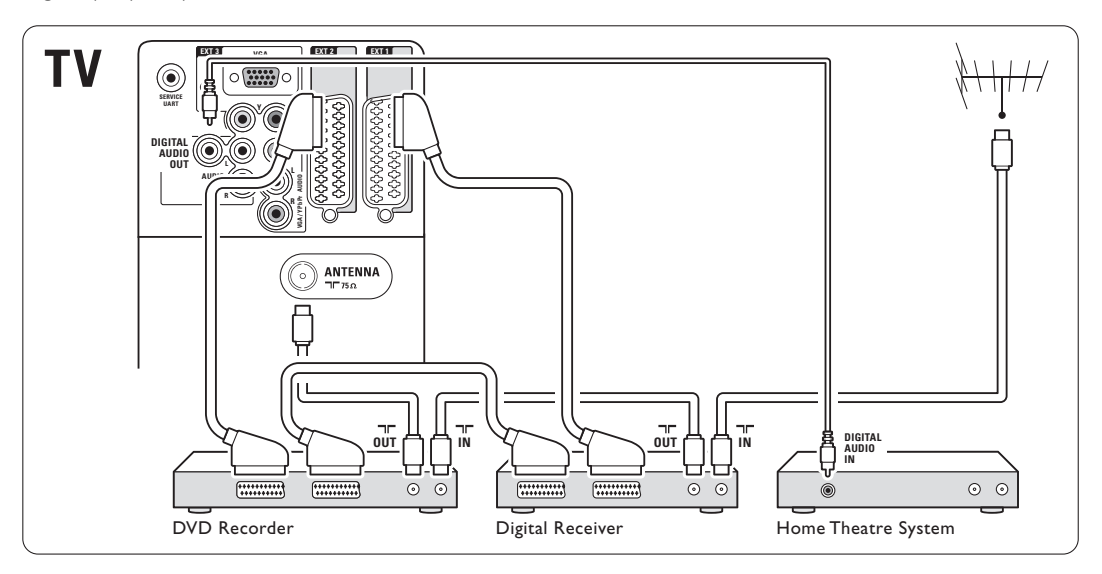

### **7.4.9 Blu-ray-diskafspiller**

Brug et HDMI-kabel.

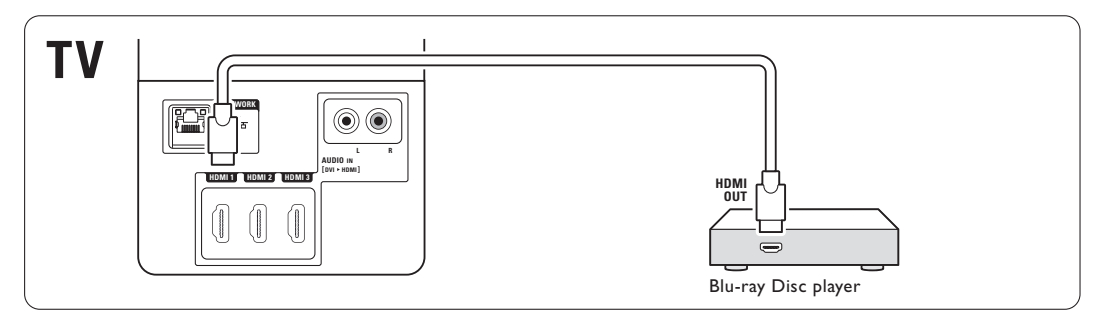

### **7.4.10 Spilkonsol**

Den mest praktiske tilslutning til en spilkonsol findes på siden af tv'et.

### Tilslutning på siden af tv'et

Brug HDMI-tilslutningen eller S-Video- og Audio L/R-tilslutningerne eller Video- og Audio L/Rtilslutningerne.

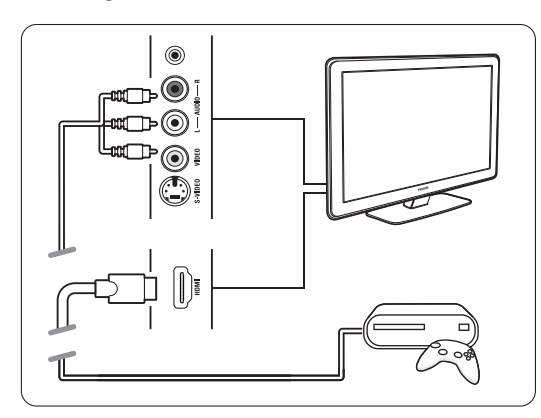

### Tilslutning på bagsiden af tv'et

Brug en HDMI-tilslutning eller EXT3-YPbPr- og Audio L/R-tilslutningerne til HD-kvalitet

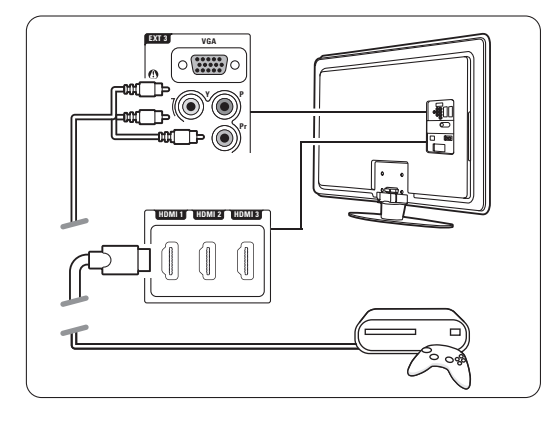

### **7.4.11 Camcorder**

Den mest praktiske tilslutning til en camcorder findes på siden af tv'et.

### Tilslutning på siden af tv'et

Brug HDMI-tilslutningen eller Video- og Audio L/Rtilslutningerne, eller brug S-Video- og Audio L/Rtilslutningerne.

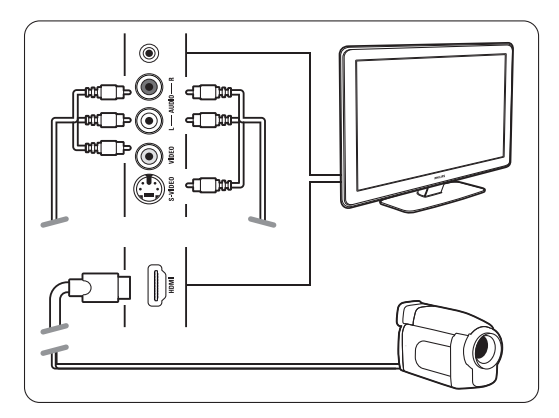

### Tilslutning på bagsiden af tv'et

Brug en HDMI-tilslutning eller EXT3-YPbPr- og Audio L/R-tilslutningerne til HD-kvalitet

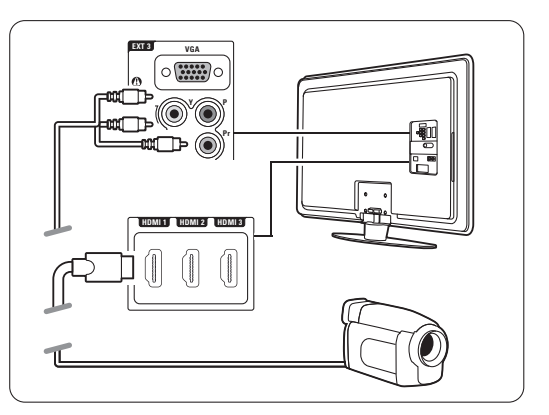

### **7.4.12 Pc**

Du kan slutte en pc direkte til tv'et. Tv'et fungerer som en skærm til din pc. Pc'en sluttes til på siden via en DVI til HDMIadapter eller via et pc-til-tv-kabel, hvis du vil bruge tv'et som skærm. Alternativt kan du tilslutte pc'en på bagsiden vha. en VGA-tilslutning.

### **A** Advarsel

Før pc'en tilsluttes, skal genopfriskningsfrekvens på skærmen indstilles til 60 Hz.

### à **Tip**

Skift billedformat på tv'et til Uskaleret i menuen Billedformat for at få den maksimale billedskarphed til pc'en. Se afsnit 5.3.4 Widescreen-billedformat.

### DVI til HDMI-tilslutning

Brug en DVI til HDMI-adapter til tilslutning til HDMI på siden at tv'et.

Slut Audio L/R ved audioudgangene til side.

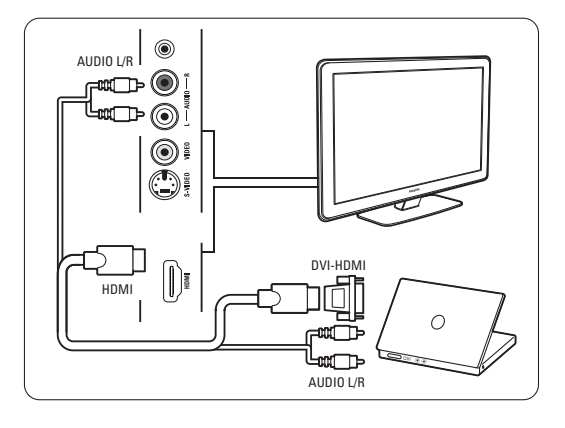

### Pc til tv-tilslutning

Brug et pc-tv (ud) til S-Video og Audio L/R-kabel (ind), som sluttes til på siden af tv'et.

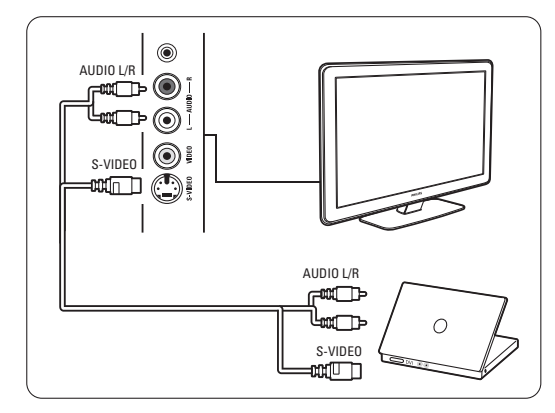

### VGA-tilslutning

Brug et VGA-kabel til at slutte enheden til EXT3 indgangen bag på tv'et.

Slut Audio L/R til EXT3 Audio L/R.

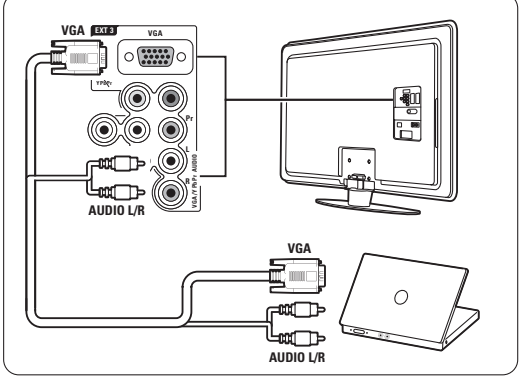

Afsnit 8 Tekniske data indeholder en oversigt over understøttede opløsninger på pc-skærme.

### **7.5 Opsætning af tilslutninger**

Tv'et har brug for at vide, hvilke tilslutninger der er foretaget, og hvilke enheder der sidder i hvilket stik. Hvis du har brugt tilslutningsassistenten, er opsætning af tilslutningen allerede foretaget.

### **7.5.1 Navngivning af enhederne**

Navngiv de tilsluttede enheder, så det er nemmere at vælge dem og behandle signalet.

Knyt enhedens type (dvd, videobåndoptager, spil...), til det stik, enheden benytter.

- **1** Tryk på Menu.
- ® Vælg Opsætning > Installering > Omdøb enheder.
- $\overline{\mathbf{3}}$  Tryk på  $\blacktriangleright$  for at gå ind i oversigten.
- <sup>4</sup> Tryk på ▲ eller ▼ for at vælge det stik, du benyttede til den tilsluttede enhed.
- **5** Tryk på ►.
- 6 Tryk på ▲ eller ▼ for at vælge enhedstypen.
- **7** Tryk på Menu for at forlade menuen.

### **7.5.2 Audioopsætning**

Hvis du bruger Audio L/R-indgangsstikket (DVI til HDMI) til en enhed, som er tilsluttet HDMI på bagsiden af tv'et, skal du tilknytte denne Audioindgang til HMDI 1, 2 eller 3, afhængigt af hvor enheden er tilsluttet.

- **1** Tryk på Menu.
- 2 Vælg Opsætning > Installering > Audioopsætning.
- **3** Tryk to gange  $p\mathring{a} \blacktriangleright$ .
- 4 Tryk på ▲ eller ▼ for at vælge den HDMItilslutning, der skal tilknyttes denne Audioindgang.

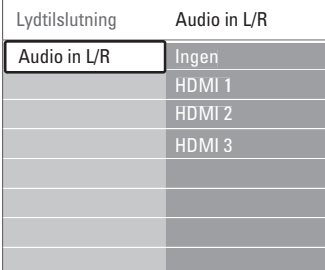

### **7.5.3 Dekoderkanaler**

Dekodere, der dekoder en antennekanal, tilsluttes EXT1 eller EXT2 (scart).

Tv-kanalen skal tilknyttes som en kanal for at kunne dekodes.Tilknyt derefter tilslutningen, hvor dekoderne sidder i.

- 1 Tryk på Menu.
- ® Vælg Opsætning > Installering > Dekoder > Kanal.
- **B** Tryk på ► for at gå ind i oversigten.
- $\uparrow$  Tryk på  $\blacktriangle$  eller  $\blacktriangledown$  for at vælge den kanal, der skal dekodes.
- 5 Tryk på ◀, og gå tilbage for at vælge Status.
- **6** Tryk på ▲ eller  $\bullet$  for at vælge det stik, dekoderen benytter.
- **7** Tryk på Menu for at forlade menuen.

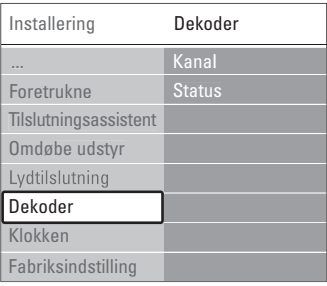

## DANSK

## **7.6 Forberedelse til digitale tjenester**

Kodede digitale tv-kanaler kan afkodes med et CAM (Conditional Access Module) og et smart card fra udbyderen af den digitale tv-tjeneste. En CAM kan aktivere flere tjenester afhængigt af den valgte leverandør (f.eks. betalings-tv). Kontakt en leverandør af digital-tv og få flere oplysninger om betingelserne.

### **7.6.1 Isæt et CAM (Conditional Access Module)**

### ) **Advarsel**

Sluk for tv'et, før du isætter en CAM. Se på CAM'en, hvilken vej den skal isættes. Hvis modulet sættes forkert i, kan det beskadige CAM'en og tv'et.

- **1** Sæt forsigtigt CAM'et hele vejen ind i stikket Common Interface bag på tv'et, så langt som det kan komme i.
- 2 Lad CAM'en sidde permanent i Common Interface.

Det kan tage et par minutter, før CAM'en aktiveres. Når CAM'en tages ud, deaktiveres den digitale tjeneste.

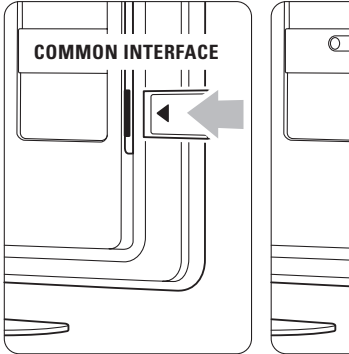

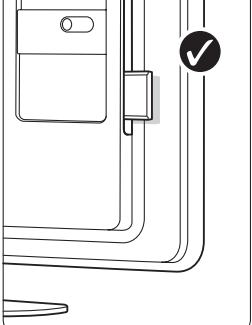

### **7.6.2 Menuen Common interface**

På denne menu kan du få adgang til den installerede CAM-tjeneste. Programmer, funktioner, indhold og meddelelserne på skærmen leveres af CAM-leverandøren.

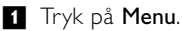

### **2** Vælg Muligheder > Common interface.

Dette punkt kan vælges, når der er sat en CAM i, og der er kontakt til leverandøren.

### **7.7 Pc-netværk**

Du kan forbinde dit tv til et pc-netværk i dit hjem. Se dine fotos, og lyt til din musik fra enhver forbundet pc på tv'et. Pc-netværksfunktionen på dette tv er DLNA-certificeret.

Du kan bruge Microsoft Windows XP eller Vista, Intel Mac OSX eller Linux.

Eksempel på et pc-netværk til hjemmebrug

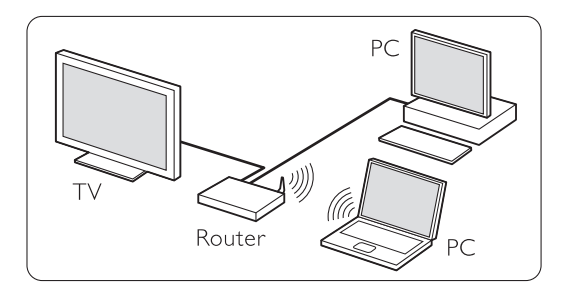

### **7.7.1 Du skal bruge**

Før du kan konfigurere dit tv i et pc-netværk til hjemmet, skal du bruge:

- en router og en computer i et hjemmenetværk
- et netværkskabel
- nyere medieserversoftware (Windows, Media Player 11 eller lignende) på computeren.

Der findes en dækkende oversigt over

medieserversoftware i afsnit 8 Tekniske data.

#### **7.7.2 Indstilling af tilslutninger på et pcnetværk**

På tv'et er der ikke brug for nogen specielle indstillinger for at tilslutte automatisk til netværket.

- ‡ Slut netværkskablet fra routeren til Network  $\frac{1}{5}$  -stikket på bagsiden af tv'et.
- <sup>2</sup> Tænd for routeren. Aktiver DHCP på routeren.

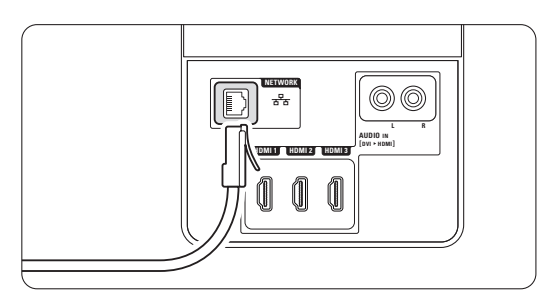

**B** Tænd for computeren, og start medieserversoftwaren.

† Noget medieserversoftware kræver, at du indstiller filerne til deling med tv'et. På medieserveren præsenterer dette tv sig som et tal - et MAC- eller IP-nummer.

Tv og router skal være tændte, så dette tal vises på medieserveren.

Vælg tv-nummeret på medieserveren, og indstil serveren til at dele filer med dette nummer.

Til medieserversoftware, der er markeret med en \* i afsnit 8 Tekniske data, findes der en trinvis vejledning i online-brugervejledningen. Indtast tv'ets modelnummer på

www.philips.com/support.

I den udvidede brugervejledning kan du se i afsnit 7.7 Pc-netværk.

En firewall (et sikkerhedssystem) på computeren kan også blokere forbindelsen. Giv medieserversoftwaren adgang til netværket.

**5** Tryk på  $\bigoplus$ -tasten på fjernbetjeningen.

**δ** Vælg Pc-netværk, og tryk på ►. Det kan tage nogen tid, før tv'et tilsluttes.

**7** Brug farve- og navigations-/drejetasterne til at se i mapperne eller afspille filerne.

Hvis tv'et ikke kan tilsluttes netværket, skal du se i brugervejledningerne til serversoftwaren, routeren eller pc'en.

### **7.7.3 Manuel opsætning af netværk**

Nogle ekspert-indstillinger på netværket kan indstilles på tv'et. DHCP aktiveres for automatisk at oprette forbindelse til netværket.

Tryk på  $Menu$  > Opsætning > Installering >  $Mancel$ netværksinstallering.

#### **7.7.4 Indstillinger for medieserver**

Medieservere skal indstilles for at kunne dele filer og mapper.

Følg vejledningen nøje for at indstille din server.

#### **Windows Media Player v11 på Windows Vista**

#### Indstilling til netværksdeling

I Windows Media Player skal du vælge Library (Bibliotek) i menuen og vælge Media sharing (Mediedeling).

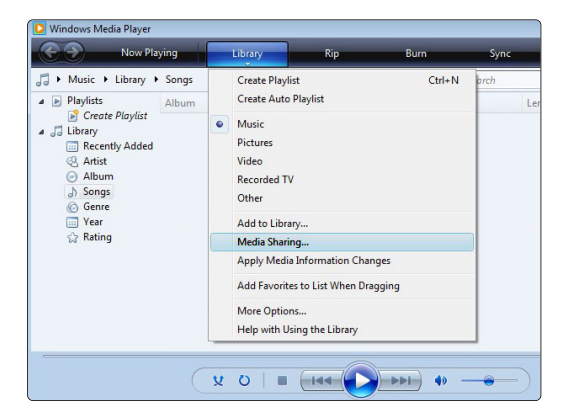

I vinduet Media Sharing (Mediedeling) skal du vælge afkrydsningsfeltet Share my media (Del mine medier). Klik på OK.

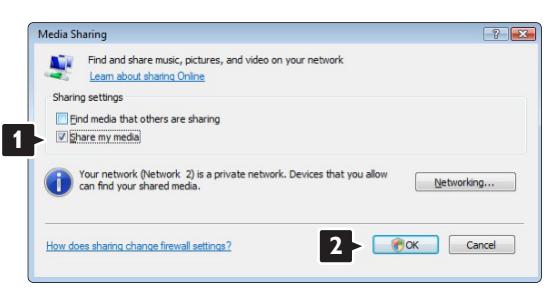

Hvis der ikke er fundet nogen netværksforbindelse, og du ikke kan markere dette afkrydsningsfelt, skal du klikke på knappen Networking (Netværk) for at vise vinduet Network and Sharing Center (Netværks- og delingscenter), …

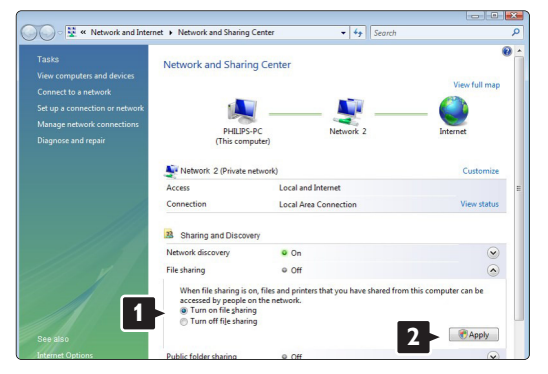

Indstil Network discovery (Registrer netværk) til On (Til). Indstil File sharing (Fildeling) til On (Til). Gå tilbage til vinduet Media Sharing (Mediedeling) i Windows Media Player, og marker afkrydsningsfeltet Share my media (Del mine medier). Klik på OK.

Når TV'et er tilsluttet via routeren til PC'en, og der er tændt for alt, viser vinduet Media sharing (Mediedeling) TV'et som Unknown Device (Ukendt enhed).Vælg enheden, og klik på Allow (Tillad).

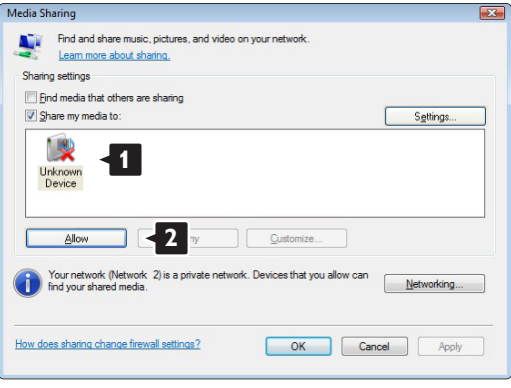

I vinduet Settings (Indstillinger) kan du indstille bestemte indstillinger om deling.

Når ikonet for enheden (TV'et) er markeret med et grønt hak, skal du klikke på OK.

#### Indstilling af mapper til deling

I Windows Media Player skal du vælge Library (Bibliotek) i menuen og vælge Add to Library (Føj til bibliotek).

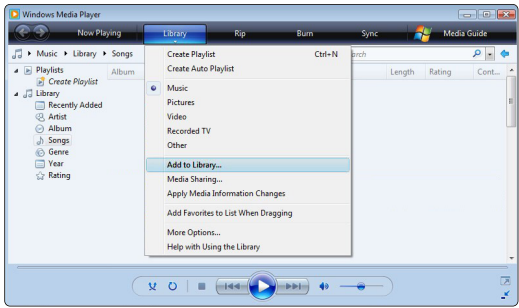

I vinduet Add To Library (Føj til bibliotek) skal du vælge My folders and those of others that I can access (Mine og andres mapper, som jeg har adgang til), og klikke på knappen Advanced Options (Avancerede funktioner).

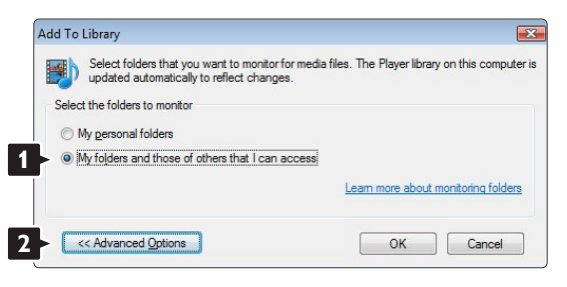

Når Advanced Options (Avancerede funktioner) er åben, skal du tilføje bestemte mapper til oversigten over, dem der skal deles. Klik på Add (Tilføj).

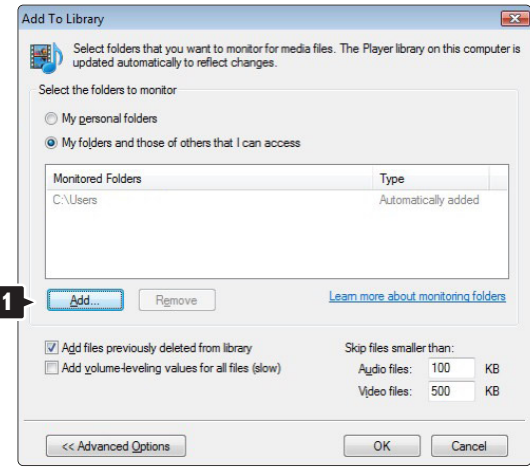

I vinduet Add Folder (Tilføj mappe) skal du vælge en mappe med musik, fotos eller videoer, som skal deles med andre enheder (TV'et). Klik på OK.

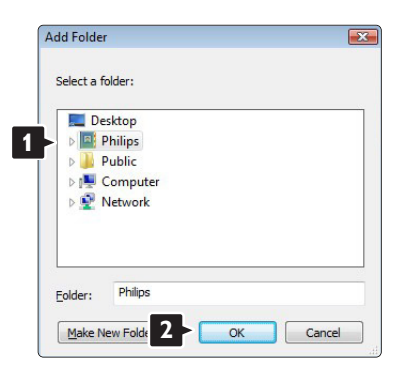

Den nytilføjede mappe vises i vinduet Add To Library (Føj til bibliotek). Du kan tilføje flere mapper til deling. Klik på knappen OK for at føje filer til biblioteket.

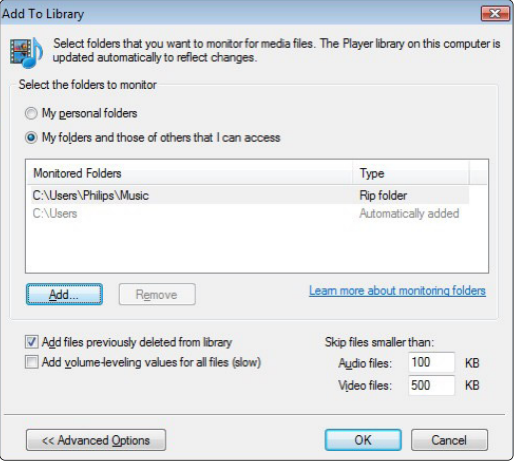

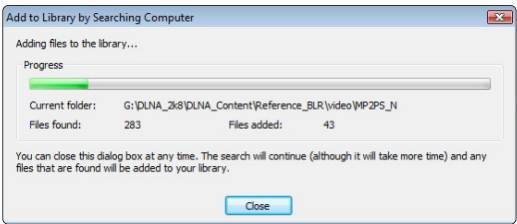

Nu er alt klart til at nyde musik, fotos og videoer på TV'et.

### **Windows Media Player v11 på Windows XP**

#### Indstilling til netværksdeling

I Windows Media Player skal du vælge Library (Bibliotek) i menuen og vælge Media sharing (Mediedeling) …

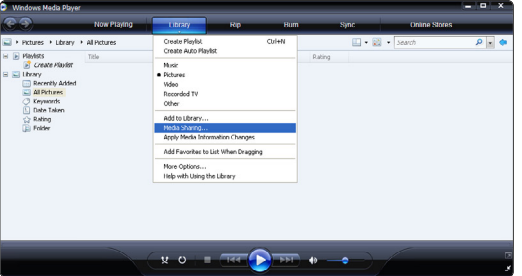

I vinduet Media Sharing (Mediedeling) skal du markere afkrydsningsfeltet Share my media (Del mine medier).

Når TV'et er tilsluttet via routeren til PC'en, og der er tændt for alt, viser vinduet Media sharing (Mediedeling) TV'et som Unknown Device (Ukendt enhed).Vælg enheden, og klik på Allow (Tillad).

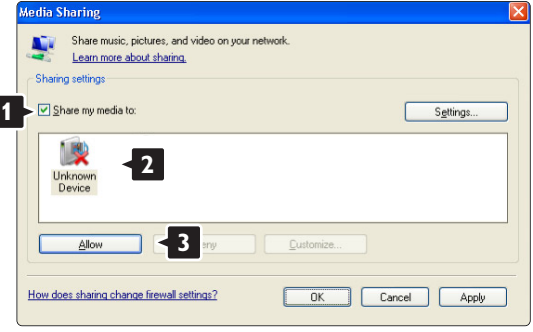

I vinduet Settings (Indstillinger) kan du indstille bestemte indstillinger om deling.

Når ikonet for enheden (TV'et) er markeret med et grønt hak, skal du klikke på OK.

### Indstilling af mapper til deling

I Windows Media Player skal du vælge Library (Bibliotek) i menuen og vælge Add to Library (Føj til bibliotek).

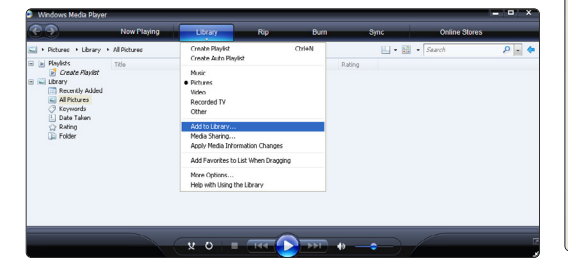

I vinduet Add To Library (Føj til bibliotek) skal du vælge My folders and those of others that I can access (Mine og andres mapper, som jeg har adgang til), og klikke på knappen Advanced Options (Avancerede funktioner).

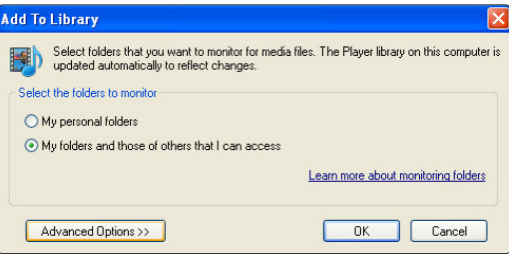

Når Advanced Options (Avancerede funktioner) er åben, skal du tilføje bestemte mapper til oversigten over, dem der skal deles. Klik på Add (Tilføj).

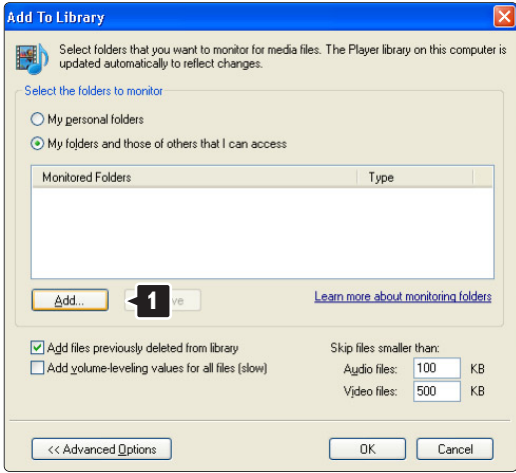

I vinduet Add Folder (Tilføj mappe) skal du vælge en mappe med musik, fotos eller videoer, som skal deles med andre enheder (TV'et). Klik på OK.

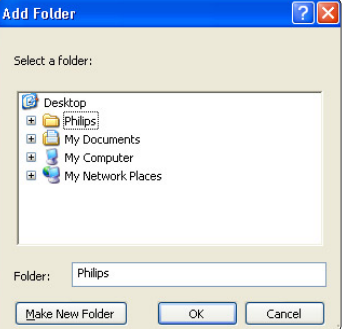

Den nytilføjede mappe vises i vinduet Add To Library (Føj til bibliotek). Du kan tilføje flere mapper til deling. Klik på knappen OK for at føje filer til biblioteket.

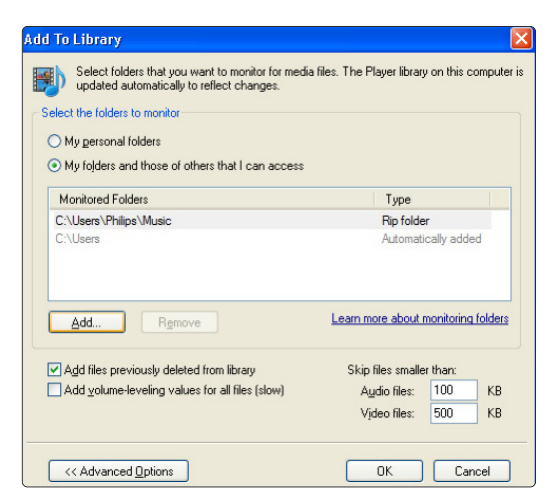

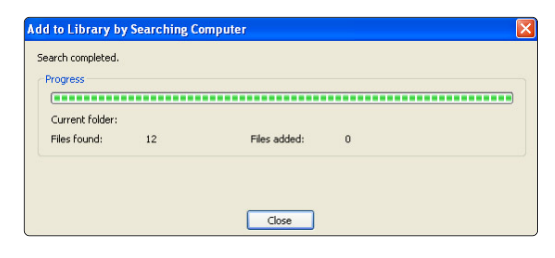

Nu er alt klart til at nyde musik, fotos og videoer på TV'et.

### **TVersity v.0.9.10.3 på Windows XP**

#### Indstilling til netværksdeling

Klik på fanebladet Settings (Indstillinger), og klik på knappen Start Sharing (Start deling).

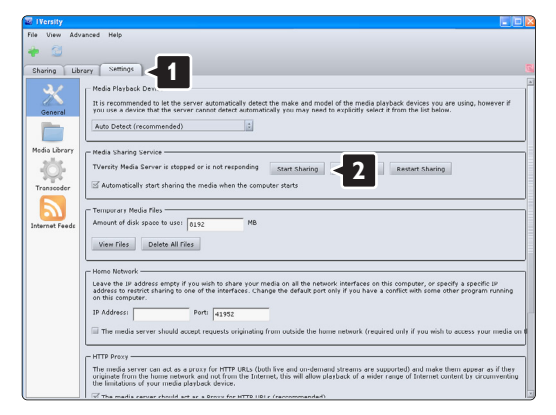

Popup-vinduet viser, at medieserveren er startet. Klik på OK.

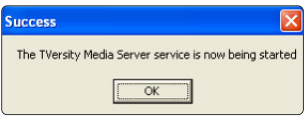

#### Klik på fanebladet Sharing (Fildeling).

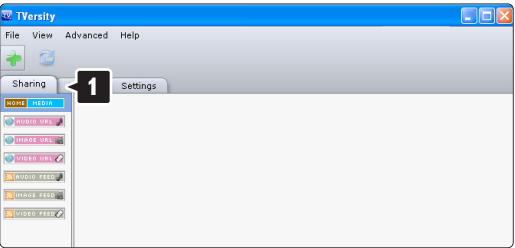

#### Indstilling af mapper til deling

Klik på det grønne plus-ikon, og vælg Add folder (Tilføj mappe)…

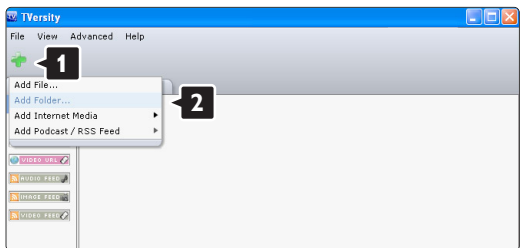

I popup-vinduet Add media (Tilføj medie) skal du klikke på knappen Browse (Gennemse).

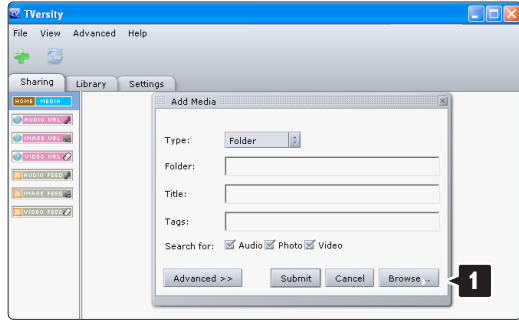

I vinduet Browse for Folder (Se i mappen) skal du vælge en mappe med musik, fotos eller videoer, som du vil dele. Klik på OK.

Nu er alt klart til at nyde musik, fotos og videoer på TV'et.

### **Twonky Media v4.4.2 på Macintosh OS X**

#### Indstilling til netværksdeling

I Twonky Media skal du klikke på Basic Setup > First steps (Basisopsætning > Første trin).

I dette vindue kan du ændre servernavnet, som det vises på TV'et.

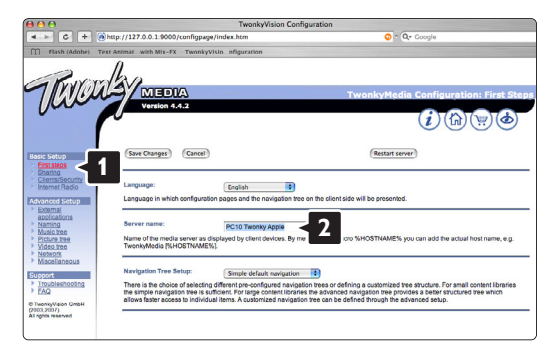

### Klik på Basic Setup > Clients/Security

(Basisopsætning > Klienter/Sikkerhed).

Marker feltet ud for Enable sharing for new clients automatically (Aktiver automatisk deling med nye klienter).

### Indstilling af mapper til deling

Klik på Basic Setup > Sharing (Basisopsætning > Deling).

Nogle 'Content Locations' (Placering af indhold) er måske allerede blevet indstillet automatisk. Klik på knappen Browse (Gennemse) for at tilføje en mappe (placering af indhold), der skal deles på netværket.

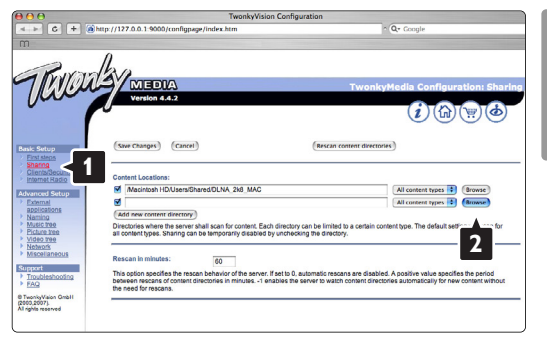

I den blå ramme skal du klikke på harddiskens navn for at gennemse en mappe med musik, fotos eller videoer, der skal deles med andre enheder (dit TV).

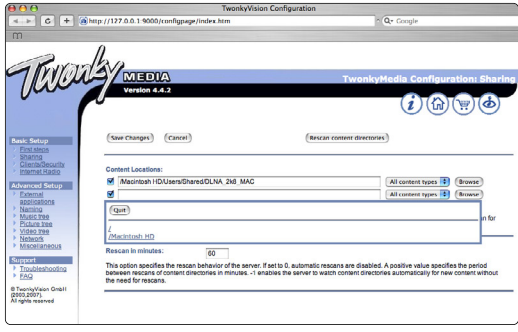

Klik på Select (Vælg) for at vælge mappen til deling. Klik derefter på Save Changes (Gem ændringer).

Klik derefter på Rescan content directories (Scan biblioteker for indhold igen).

I nogle tilfælde gør det ikke alle filer og mapper tilgængelige.

Klik på Support > Troubleshooting (Support > Fejlfinding), og klik på Rebuild database (Gendan database) for at sikre, at alt fungerer. Gendannelsen kan tage nogen tid.

Nu er alt klart til at nyde musik, fotos og videoer på TV'et.

## **8 Tekniske data**

### Billede/skærm

- Skærmtype: LCD fuld HD W-UXGA
- Skærmopløsning: 1920 x 1080p
- Pixel Plus-billedforbedring
- 1080p 24/25/30/50/60 Hz
- 100 Hz Clear LCD

### Understøttede skærmopløsninger

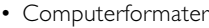

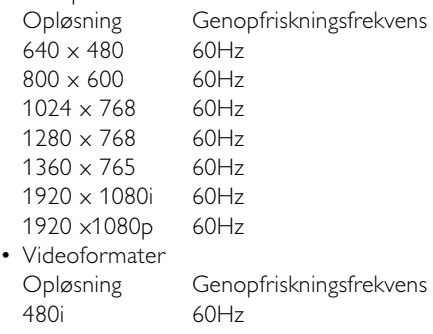

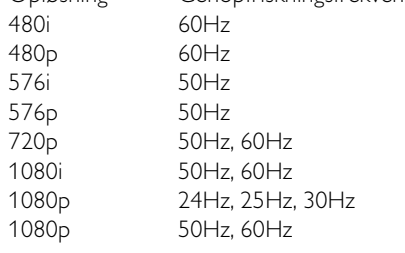

### Tuner/modtagelse/transmission

- Antenneindgang: 75 Ohm koaksial (IEC75)
- TV-system: DVD COFDM 2K/8K, (MPEG2, MPEG4 om muligt)
- Videoafspilning: NTSC, SECAM, PAL
- Dvd: DVB Terrestrial (jordbaseret) (de valgte lande kan ses på mærkaten på tv'et)

### Lyd

- Lydsystem:
	- Virtual Dolby Digital - BBE

### Multimedia

- Tilslutningsmuligheder: USB
- Afspilningsformater: MP3, diasshow (.alb) JPEG, MPEG1, MPEG2.

Understøttet medieserversoftware

- Windows Media Player 11 (på Microsoft Windows XP\* eller Vista\*)
- PacketVideo Twonky Media 4.4.2 (på PC\* & Intel Mac OSX\*)
- Sony Vaio-medieserver (på Microsoft Windows XP eller Vista)
- TVersity v.0.9.10.3 (på Windows XP\*)
- Nero 8 Nero MediaHome (på Microsoft Windows XP)
- DiXiM (på Windows XP)
- Macrovision Network Media Server (på Windows XP)
- Fuppes (på Linux)
- UShare (på Linix)
- Philips Media Manager (på Microsoft Windows XP)
- Philips NAS SPD8020
- \* Der findes en trinvis vejledning til denne medieserversoftware i online-brugervejledningen på www.philips.com/support.

### Understøttede formater til USB/hukommelsesenheder

• FAT 16, FAT 32, NTFS.

### Fjernbetjening

- Type: RC4452
- Batterier: 2 stk. AA-R6-1,5V

### Tilslutningsmuligheder

- Bagside
- EXT1 (scart): Audio L/R, CVBS ind, RGB
- EXT2 (scart): Audio L/R, CVBS ind, RGB,
- EXT3:Y Pb Pr eller VGA, Audio L/R
- HDMI 1-indgang (HDMI 1,3a til alle HDMItilslutninger)
- HDMI 2-indgang
- HDMI 3-indgang
- Audio L/R (ind) (DVI til HDMI)
- Audio L/R (ud) synkroniseret billede
- Digital Audio out (koaksial-cinch-S/PDIF) synkroniseret billede
- Netværk (RJ45)

### Side

- HDMI-indgang på siden
- S-Video-indgang (Y/C)
- Video-indgang (CVBS)
- Audio L/R-indgang
- Hovedtelefon (stereo-minijackstik)
- USB
- Stik til Common interface

### Strøm

- Strømforsyning: AC 220 240V (±10 %)
- Strøm- og standby-forbrug: Se de tekniske specifikationer på www.philips.com
- Arbejdstemperatur: 5°C 35°C

Specifikationerne kan ændres uden varsel. Der findes flere specifikationer til dette produkt på www.philips.com/support.

### Mål og vægt (ca.)

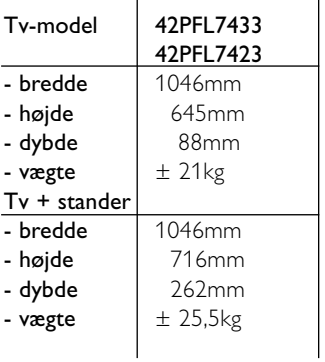

## **9 Fejlfinding**

### **Tv og fjernbetjening**

### Tv'et tænder ikke

- Kontroller, om stikket er sat i stikkontakten.
- Kontroller, om batterierne i fjernbetjeningen er afladte eller svage. Kontroller, om de vender rigtigt  $+ / -$

Du kan tænde for tv'et med knapperne på tv'et.

• Fjern netledningen fra stikkontakten, vent ét minut, og slut den til stikkontakten igen. Prøv at tænde for tv'et igen.

### Tv'et reagerer ikke på fjernbetjeningen

- Kontroller, om batterierne i fjernbetjeningen er afladte eller svage. Kontroller, om de vender rigtigt  $+$  /  $-$ .
- Rengør sensorerne på fjernbetjeningen og tv'et.

### Tv'et slukkes, og det røde lys blinker

• Fjern netledningen fra stikkontakten, vent ét minut, og slut den til stikkontakten igen. Kontroller, at der er plads nok til ventilation.Vent, til tv'et er afkølet. Hvis tv'et ikke genstarter i standby, og det forsætter med at blinke, skal du kontakte kundeservice.

### Jeg har glemt koden til at låse børnesikringen op

• Se afsnit 5.7.3 Indstil kode/skift kode.

### Forkert sprog på Tv-menuen?

Følg disse trin for at skifte sprog.

- **1** Tryk på Menu på fjernbetjeningen.
- **■** Brug ▼ til at vælge den forrige menulinje.
- **B** Tryk på ► tre gange.
- $\blacksquare$  Tryk på  $\blacktriangle$  eller  $\blacktriangledown$  for at vælge sprog.
- **B** Tryk på OK.
- <sup>6</sup> Tryk på Menu for at gå ud af menuerne.

### **Tv-kanaler**

### Nogle af tv-kanalerne er forsvundet

- Kontroller, at du har valgt den rigtige oversigt over kanaler.
- En kanal kan være blevet fjernet på menuen Omplacer.

### Ingen digitale kanaler fundet under installationen

• Kontrollér, om tv'et understøtter DVB-T i det pågældende land. Se mærkaten "Digital TV Country Compatibility" (Kompatibilitet for digitalt tv i forskellige lande) bag på tv'et

### **Billede**

#### Der er lyd, men der er ikke noget billede

• Kontroller kontrast- og lysindstillingerne på menuen.

### Tv-billedet er dårligt

- Kontroller, at antennen er ordentligt tilsluttet.
- Ikke-jordede lydenheder, neonlys, høje bygninger eller bjerge kan have indflydelse på billedkvaliteten. Prøv at forbedre billedet ved at ændre på antenneretningen eller flytte enhederne væk fra tv'et.
- Kontroller, at der er valgt det rigtige tv-system i menuen Manuel installering.
- Hvis det kun er en bestemt kanal, der er dårlig, kan du prøve at finjustere den i menuen Finjustering. Se afsnit 6.2.3.

### Farverne i billedet er dårlige

- Kontroller farveindstillingerne i menuen Billede. Vælg én af smarte indstillingerne på menuen Smarte indstillinger. Se afsnit 5.3.1.
- Kontroller stik og kabler på de tilsluttede enheder.

### Tv'et husker ikke mine indstillinger, når jeg tænder for det igen

• Kontroller, at tv'et er indstillet på Hjem i Tv-menu > Opsætning > Installering > Foretrukne > Lokalitet.

### Billedet passer ikke til skærmen, det er for stort eller for småt.

• Vælg et billedformat, der passer bedre, i menuen Billedformat.

Se afsnit 5.3.4 Widescreen-billedformat.

• Navngiv den tilsluttede enhed i menuen Tilkoblinger for nemt at kunne håndtere signalet. Se afsnit 7.5.1 Navngivning af enheder.

### Billedet står ikke korrekt på skærmen

• Nogle billedsignaler fra nogle enheder passer ikke ordentligt på skærmen. Du kan skifte billedet med navigationstasten på fjernbetjeningen. Kontroller signaloutput fra enheden.

### **Lyd**

### Der er et billede, men ingen lyd

- Kontroller, at lydindstillingen ikke står på 0.
- Kontroller, at lyden ikke er slået fra med tasten  $\mathbb{R}$ .
- Kontroller, at alle kabler sidder ordentligt i.
- Hvis der ikke bliver fundet noget lydsignal, slukker tv'et automatisk for lyden.

Det er en normal funktion og ikke en fejl.

## DANSK

### Lyden er dårlig

- Kontroller, at lyden er indstillet på Stereo.
- Kontroller Equalizer i menuen Lyd.
- Vælg én af indstillingerne i menuen Smarte indstillinger.

### Der kommer kun lyd ud af den ene højttaler

• Kontroller, om Balance udelukkende er indstillet på venstre eller højre.

### Der er forsinkelse på lyden, når en HTS-DVDenhed er tilsluttet

• Se brugervejledningen til HTS-DVD-enheden for at justere forsinkelsen på lydsynkronisering. Hvis du ikke kan indstille en forsinkelse, skal du slå HD Natural Motion fra i menuen Billede > Pixel Plus. Se afsnit 5.4.3 Billedindstillinger.

### **HDMI-forbindelser**

### Problemer med enheder, der er tilsluttet via HDMI

- Det kan tage et par sekunder, før tv'et viser billedet fra en enhed via HDMI - HDCP-proceduren.
- Hvis tv'et ikke genkender enheden, og skærmen ikke viser noget billede, skal du prøve at skifte fra en enhed til en anden og tilbage for at genstarte HDCP-proceduren.
- Hvis der hele tiden er afbrydelser i lyden, skal du se i brugervejledningen til enheden og kontrollere indstillingerne. Hvis det ikke hjælper, kan du prøve at tilslutte et ekstra lydkabel.
- Hvis der anvendes en HDMI-til-DVI-adapter, skal du kontrollere, om der er flere lydtilslutninger for at gennemføre DVI-tilslutningen.
- HDMI med EasyLink virker ikke
- Kontrollér, om den tilsluttede enhed understøtter HDMI CEC-standarden. Se brugervejledningen, der leveres sammen med enheden.
- Kontrollér, at HDMI-kablet er tilsluttet korrekt.
- Kontrollér, om Easylink er aktiveret i menuen Opsætning, Installering, Foretrukne.
- Kontrollér, at systemaudiostyringen i HDMI-CEClydenhederne er korrekt sat op. Se brugervejledningen, der leveres sammen med den pågældende lydenhed.

### **USB-stik**

#### Tv'et viser ikke indholdet af USB-enheden

- Indstil enheden (kameraet) til at være "Masselagringsenhed".
- Det er muligt, at USB-enheden skal bruge en bestemt driver-software. Desværre kan denne software ikke downloades til tv'et.

#### Jeg kan ikke se mine filer i menuen Multimedia.

• Ikke alle lyd- og videofiler understøttes. Se afsnit 8 Tekniske data.

#### Foto- og musikfilerne afspilles ikke jævnt

• USB-enhedens hastighed begrænser overførselshastigheden.

### **Pc**

#### Pc-skærmen på mit tv er ikke stabil eller er ikke synkroniseret

• Kontroller, om der er valgt den rigtige opløsning på pc'en. Se afsnit 8 Tekniske data.

#### Jeg kan ikke finde mine pc-filer på min pc

- Kontroller, at filerne er blevet føjet til mappen.
- Ikke alle filformater understøttes. Se afsnit 8 Tekniske data.

### PC-filer vises ikke i PC-netværksmenuen

• Du skal indstille PC-medieserveren til at dele filer med TV'et. Se afsnit 7.7.2 Opsætning af en PCnetværksforbindelse.

### Der afspilles ikke PC-filer

• Se afsnit 8 Tekniske data om understøttede filformater.

### **Hvis det ikke løser problemet:**

Tænd og sluk dit tv, hvilket kan hjælpe. I modsat fald skal du kontakte vores kundeservice eller besøge vores websted på www.philips.com/support. Telefonnumrene til kundeservice findes på bagsiden af denne vejledning.

### Noter dig model og produktnummer, før du ringer op.

Numrene står på pakkeseddelen eller bag på og på undersiden af tv'et.

### ) **Advarsel**

Forsøg aldrig selv at reparere tv'et.

### **10 Indeks**

100 Hz Clear LCD 5,13

### **A**

Active control 14 Avanceret skarphed 13 Analog manuel installering 27 Tv-kanaler 27 Antenne kabel 7 med enheder 30 stik 7 Audioopsætning 38 Auto-format 14 Auto-lydstyrkeniveau 15 Automatisk installation 26 Auto surround 15 Auto-urtilstand 27

### **B**

Balance lyd 15 Billede format 14 mappe 22 menu 13 Børnesikring 20 Batterier 3,7 Blu-ray Disc 35

### **C**

CA-modul 39 Camcorder 36 Common interface (CAM) menu 39 stik 30,39

### **D**

Dekoder kanal 38 Delta-lydstyrke 15 Digital audio ud 30 modtager 33 sprog for undertekster 21 teksttjenester 17 testmodtagelse 29 Dual I/II 15 Dobbeltskærm 10 DVB-T 5

### DVD

afspilning 9 afspiller 33 optager 33,34 tilslutning 33 Dynamisk baggrundslys 14 kontrast 14

### **E**

EasyLink 32 Elektronisk programoversigt 19 Energibesparelse 13 Enhed navngivning 38 se 9 tilslutning 32 Equalizer 15 Ekstern 1,2,3 (EXT) 30

### **F**

Fabriksindstillinger 29 Farve forbedring 14 menu 13 nuance 13 taster 4,10 tone 13 Fejlfinding 43 Filmformat 14 Finjustering 28 Fjernbetjening batterier 7 oversigt 10 Foretrukket audioformat 26 Fotovisning 22

### **G**

Genanvendelse 3

### **H**

HDMI tilslutning 31 HD digital modtager 35 HD natural motion 13 Hjemmebiograf 34 Hovedtelefon lydstyrke 15 tilslutning 4,30 Hørelse svækket 26

### **I**

Indstil kode 20 Indslumringstimer 20 Indstillingsassistent 11 Installering automatisk 26 manuel 27 menu 26 opdatering 28

### **K**

Kabel HDMI 31 Scart 31 S-Video 31 Video 32 YPbPr 31 Kamera (foto) 36 Kanal foregående 10 gem/installer 27 installering 26 liste med foretrukne 17 lås 20 omplacer 28 oversigten Alle kanaler 17 vedligeholdelse 28 Tast(er) farve 10 på fjernbetjeningen 4,10 på tv'et 4 Kode 20 Kontrast 13

### **L**

Landvalg 26 Lokalitet 43 Lyd menu 15 surround-funktion 15 Lydstyrke bjælke 15 svagtseende 15 tast 10 Lys 12 Lyssensor 14 Låse 20

### **M**

Menu-tast 11 Menuen Tv-indstillinger 11 Mono 15 MPEG-artefaktreduktion 14 Musik 22

### **N**

Navngivning af enheder 38 Netledning 7 Nulstil til standarder 29

### **O**

OK-tasten 10 Omplacer kanaler 28 Opdatering af software 23 Optager 33 Ordn igen 28 Oversigter med foretrukne kanaler 17 Oversigtssider T.O.P 16

### **P**

Pc skærmopløsning 46 tilslutning 37 Personlig lås 20 Pixel Plus 13 Placer tv'et 5 Program op/ned 10

### **R**

Radiokanal 23 Rengøring af skærmen 3

### **S**

Satellitmodtager 35 Scart-tilslutning 31 Sikkerhed 3 Skarphed 13 Skift navn 28 Smarte indstillinger 11 Sommertid 27 Sortniveau 13 Spilkonsol 36 Sprog lyd 15 menu 26 undertekst 21 Standby 10,20 Stationære billeder 3 Stereo 15 Stik til Kensingtonsikkerhedslås 5 Støjreduktion 13

Super zoom 14 Sædvanlig farvetone 13 Søg kanaler 28 tekst-tv-sider 16 Tasten Lydløs 10 Tekniske data 46 Tekst-tv 16 digital 17 dobbeltskærm 16 menu 17 side 16 sprog 17 tekst-tv 2.5 17 Tidszone 27 **Tilslutning** bedst 31 opsætning 38 oversigt 30 Timere 20 Timer Til 20 Tv-højttalere 15 Tænd 8 **T**

### **U**

Undertekster 21 skifte 14 sprog 21 Uskaleret 14 Ur 12,27 USB enhed 21 fotovisning 22 stik 30

### **V**

Videooptager tilslutning 33 Vedligeholdelse af skærmen 3 VGA 37 Videokabel 32 Videoformater 46

### **W**

Whitepoint 13 Widescreen-billedformat 14

### **Y**

YPbPr 31

### **Æ**

Ændre kode 20

 $\overline{\phantom{a}}$ 

### Contact information Type no.

Product no.

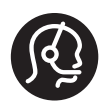

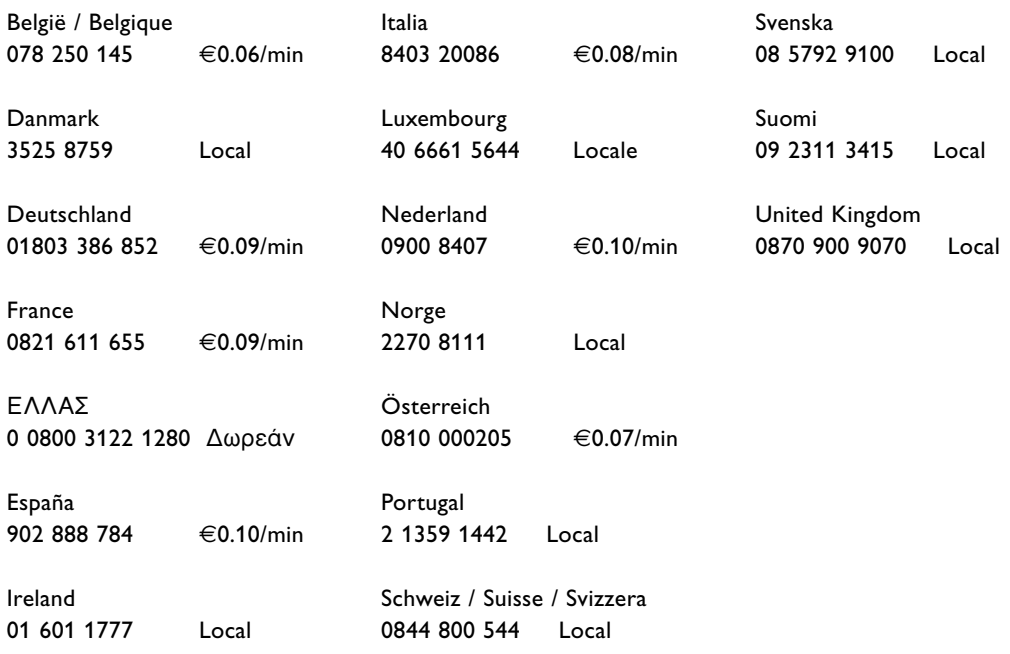

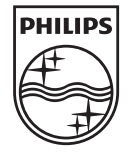

Specifications are subject to change without notice<br>Trademarks are the property of Koninklijke Philips Electronics N.V.<br>or their respective owners<br>2008 © Koninklijke Philips Electronics N.V. All rights reserved

www.philips.com

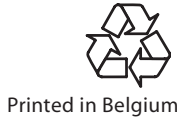